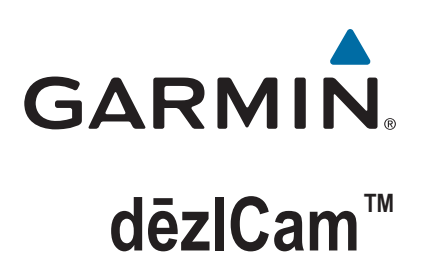

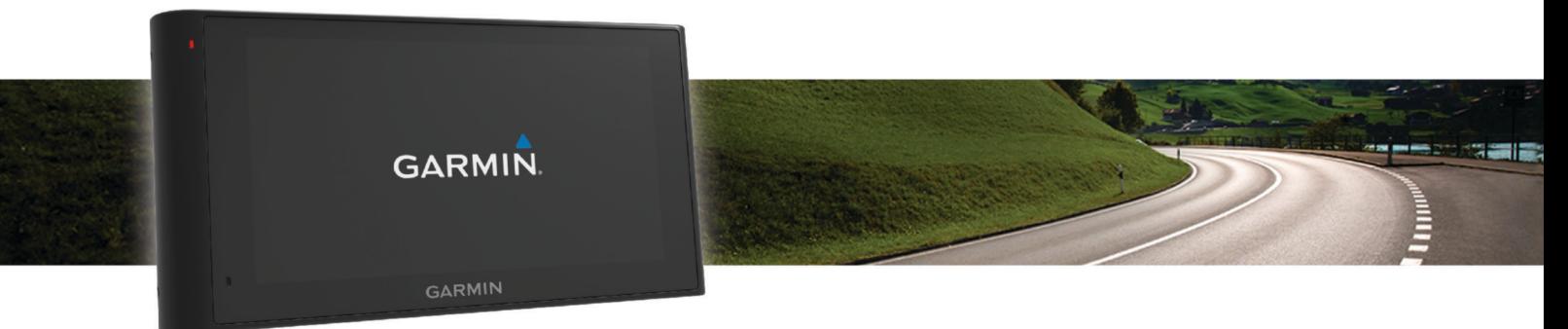

# Priročnik za uporabo

#### © 2015 Garmin Ltd. ali njegove podružnice

Vse pravice pridržane. V skladu z zakoni o avtorskih pravicah tega priročnika ni dovoljeno kopirati, v celoti ali delno, brez pisnega dovoljena družbe Garmin. Garmin si pridržuje pravico do sprememb in izboljšav izdelkov ter sprememb vsebine tega priročnika, ne da bi o tem obvestil osebe ali organizacije. Najnovejše posodobitve in dodatne informacije glede uporabe izdelka lahko poiščete na [www.garmin.com](http://www.garmin.com).

Garmin® in logotip Garmin sta blagovni znamki družbe Garmin Ltd. ali njenih podružnic, registriranih v ZDA in drugih državah. Blagovnih znamk ni dovoljeno uporabljati brez izrecnega dovoljenja družbe Garmin.

dēzlCam™, ecoRoute™, Garmin eLog™, Garmin Express™, Garmin Real Vision™, myGarmin™, myTrends™, trafficTrends™, nüMaps Guarantee™ in nüMaps Lifetime™ so blagovne znamke družbe Garmin Ltd. ali njenih podružnic. Blagovnih znamk ni dovoljeno uporabljati brez izrecnega dovoljenja družbe Garmin.

Oznaka in logotipi Bluetooth® so v lasti družbe Bluetooth SIG, Inc. Družba Garmin ima licenco za uporabo tega imena. Foursquare® je blagovna znamka družbe Foursquare Labs, Inc. v ZDA in drugih državah. microSD™ in logotip microSDHC sta blagovni znamki družbe SD-3C, LLC. Windows®, Windows Vista® in Windows XP® so registrirane blagovne znamke družbe Microsoft Corporation v ZDA in drugih državah. Mac® je blagovna znamka družbe Apple Inc, registrirana v ZDA in drugih državah. TruckDown® je blagovna znamka družbe TruckDown Info International, Inc. HD Radio™ in logotip HD sta blagovni znamki družbe iBiquity Digital Corporation. Tehnologija HD Radio je izdelana pod licenco družbe iBiquity Digital Corporation. Patenti v ZDA in drugih državah. Druge zaščitene in blagovne znamke so v lasti njihovih lastnikov.

### **Kazalo vsebine**

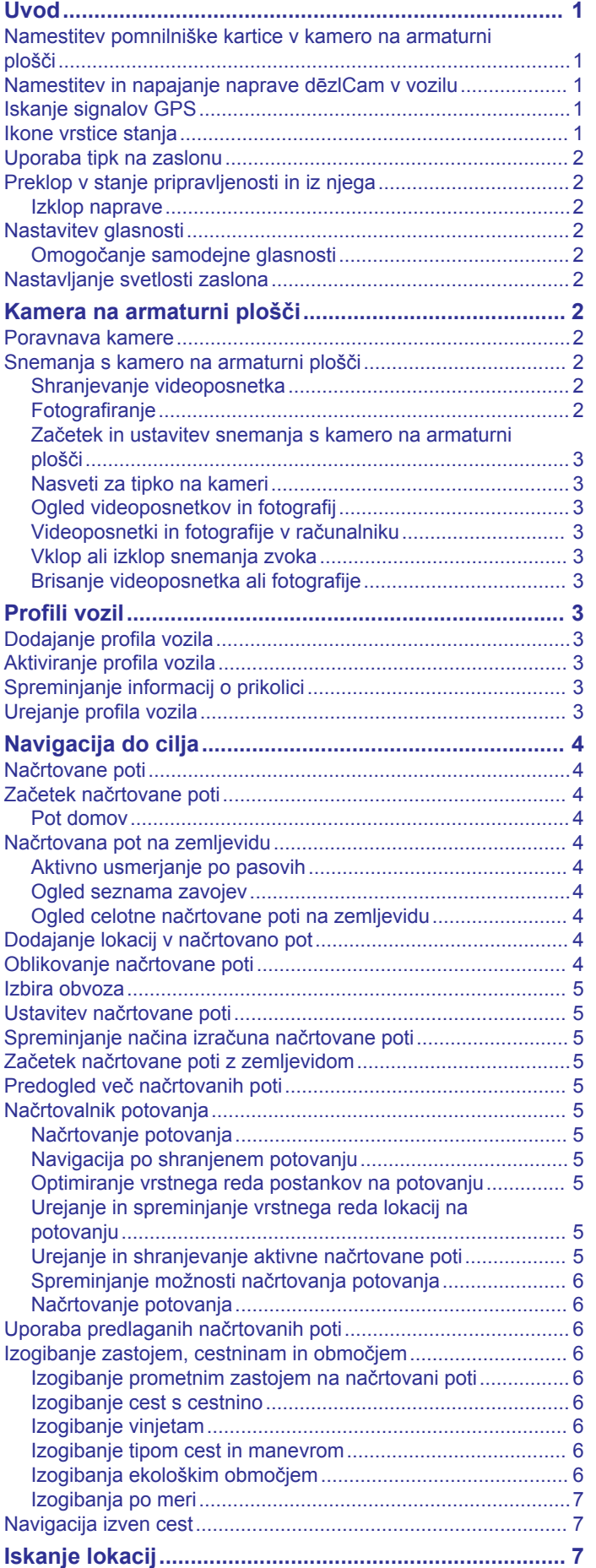

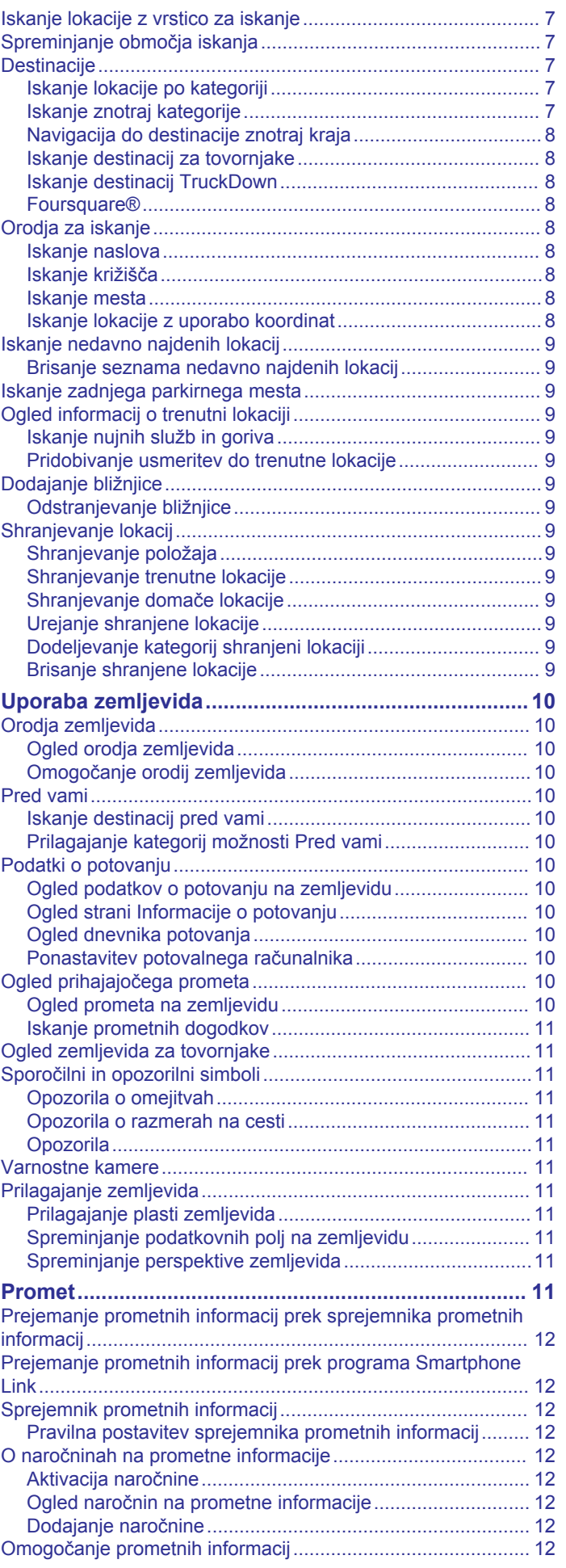

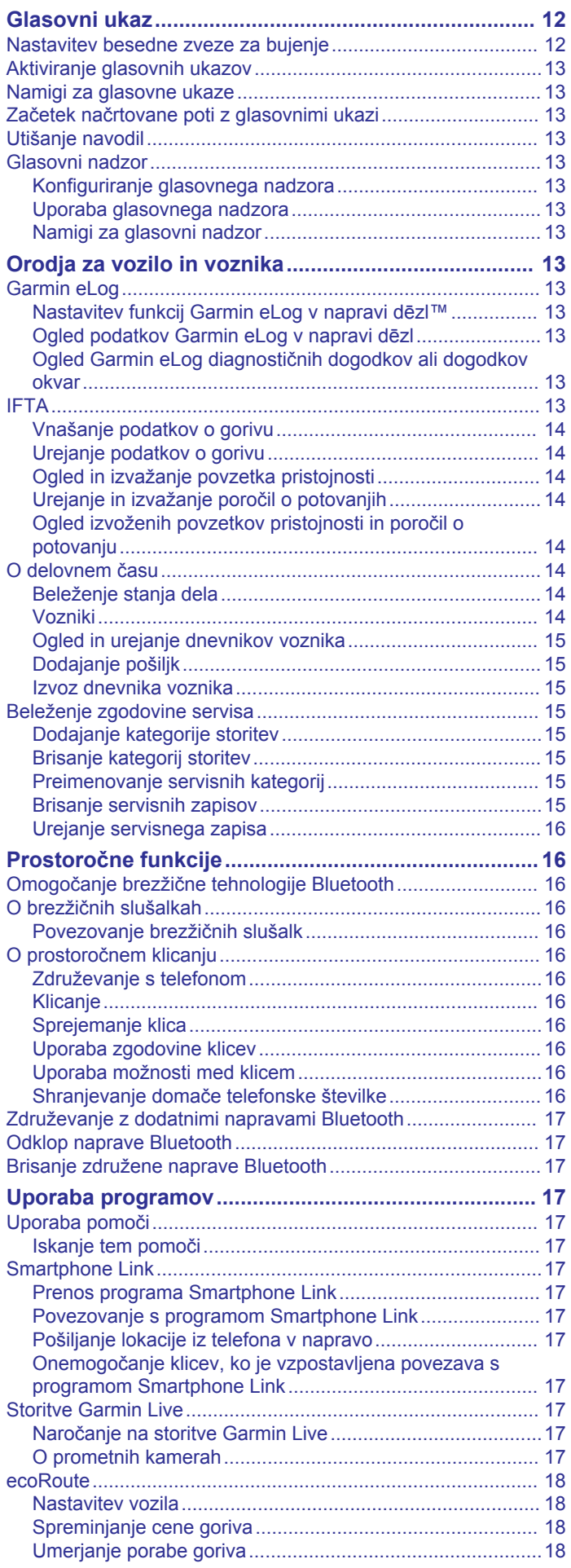

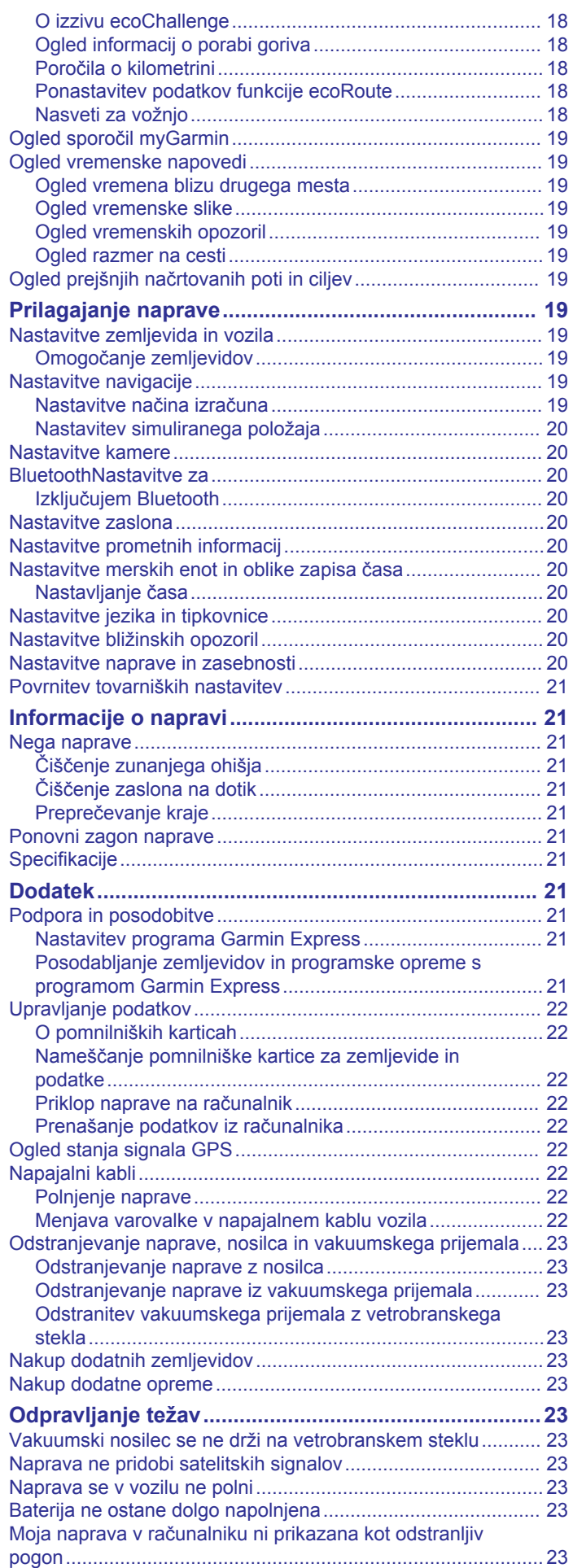

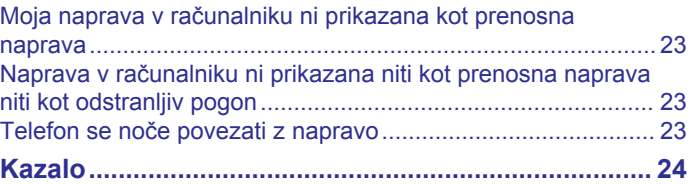

### **Uvod**

#### **OPOZORILO**

<span id="page-6-0"></span>Za opozorila in pomembne informacije o izdelku si oglejte navodila *Pomembne informacije o varnosti in izdelku* v škatli izdelka.

- Vstavite pomnilniško kartico v kamero (*Namestitev pomnilniške kartice v kamero na armaturni plošči*, stran 1).
- Posodobite zemljevide in programsko opremo v napravi (*[Posodabljanje zemljevidov in programske opreme s](#page-26-0)  [programom Garmin Express](#page-26-0)*, stran 21).
- Napravo namestite v vozilo in jo priključite na napajanje (*Namestitev in napajanje naprave dēzlCam v vozilu*, stran 1).
- Poravnajte kamero na armaturni plošči (*[Poravnava kamere](#page-7-0)*, [stran 2\)](#page-7-0).
- Pridobite signale GPS (*Iskanje signalov GPS*, stran 1).
- Nastavite glasnost (*[Nastavitev glasnosti](#page-7-0)*, stran 2) in svetlost zaslona (*[Nastavljanje svetlosti zaslona](#page-7-0)*, stran 2).
- Nastavite profil vozila za tovornjak.
- Začnite navigacijo do cilja (*[Začetek načrtovane poti](#page-9-0)*, [stran 4\)](#page-9-0).

### **Namestitev pomnilniške kartice v kamero na armaturni plošči**

Preden lahko naprava snema video z vgrajeno kamero na armaturni plošči, morate v kamero namestiti pomnilniško kartico. Kamera zahteva pomnilniško kartico microSD™ ali microSDHC velikosti do 64GB z nazivno hitrostjo 4 ali višjega razreda. Uporabite lahko priloženo pomnilniško kartico ali kupite združljivo pomnilniško kartico pri prodajalcu elektronske opreme.

**1** Pomnilniško kartico ① vstavite v režo za kartice ② na kameri.

**OPOMBA:** če pomnilniško kartico namestite v nepravilno režo, kamera ne more snemati videa.

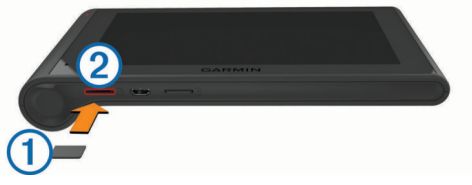

**2** Pritisnite jo, dokler se ne zaskoči.

### **Namestitev in napajanje naprave dēzlCam v vozilu**

#### **OPOZORILO**

Izdelek vsebuje litij-ionsko baterijo. Če želite preprečiti možnost poškodb oseb ali naprave, ki jo lahko povzroči izpostavljenost baterij visoki temperaturi, je ne izpostavljajte neposredni sončni svetlobi.

Tako naprava kot nosilec vsebujeta magnete. V nekaterih razmerah lahko magneti povzročajo motnje pri nekaterih medicinskih napravah v telesu, na primer srčnih spodbujevalnikih in inzulinskih črpalkah. Napravo in nosilec ne hranite blizu takih medicinskih naprav.

#### *OBVESTILO*

Tako naprava kot nosilec vsebujeta magnete. V nekaterih razmerah lahko magneti poškodujejo nekatere elektronske naprave, na primer trde diske v prenosnih računalnikih. Če je naprava ali njen nosilec blizu elektronskih naprav, bodite previdni.

Preden začnete napravo uporabljati na baterijsko napajanje, jo napolnite.

**1** Nosilec ① potisnite na vakuumsko prijemalo ②, dokler se ne zaskoči na ustrezno mesto.

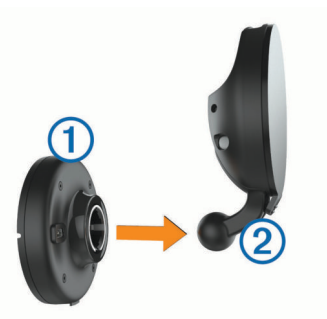

**2** Odprite ročico **3**, pritisnite vakuumsko prijemalo na vetrobransko steklo in pomaknite ročico nazaj proti vetrobranskemu steklu.

Ročica mora biti obrnjena proti vrhu vetrobranskega stekla.

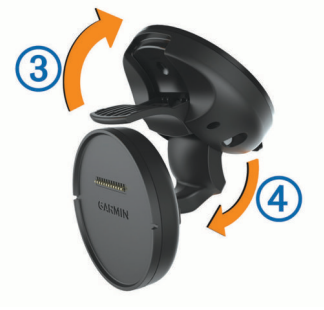

- **3** Izvlecite nastavek vakuumskega nosilca 4.
- **4** Če je treba, obrnite nosilec tako, da je desna stran logotipa Garmin® obrnjena navzgor.
- **5** Napajalni kabel vozila **5** priključite v vrata na nosilcu.

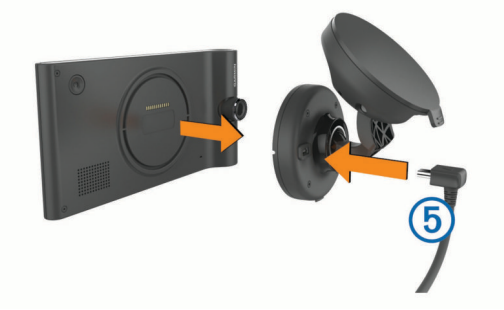

- **6** Zadnjo stran naprave postavite na nosilec.
- **7** Drug konec napajalnega kabla vozila priključite v vtičnico vozila.

### **Iskanje signalov GPS**

Če želite napravo uporabiti za navigacijo, mora poiskati signale satelitov. v vrstici stanja označuje moč signala. Iskanje satelitskega signala lahko traja nekaj minut.

- **1** Vklopite napravo.
- **2** Počakajte, da naprava poišče satelite.
- **3** Po potrebi pojdite na prosto, kjer v bližini ni visokih stavb in dreves.

### **Ikone vrstice stanja**

Vrstica stanja je na vrhu glavnega menija. Ikone v vrstici stanja prikazujejo informacije o funkcijah naprave. Nekatere ikone lahko izberete in spremenite nastavitve ali si ogledate dodatne informacije.

<span id="page-7-0"></span>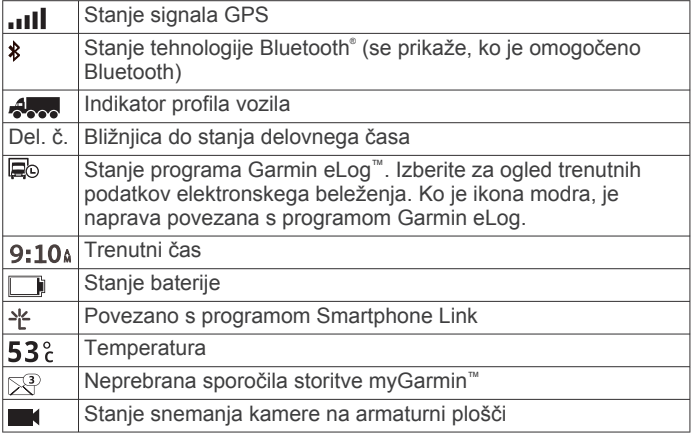

### **Uporaba tipk na zaslonu**

- Izberite , da se vrnete na prejšnji zaslon.
- Če se želite hitro vrniti v glavni meni, držite  $\sum$ .
- Če si želite ogledati več izbir, izberite  $\triangle$  ali  $\blacktriangledown$ .
- Držite ♠ ali ↓ za hitrejše pomikanje.
- Izberite  $\equiv$  za ogled menija z možnostmi za trenutni zaslon.

### **Preklop v stanje pripravljenosti in iz njega**

Ko naprave ne uporabljate, lahko v stanju pripravljenosti varčujete z energijo baterije. V načinu pripravljenosti naprava porablja zelo malo energije in se lahko takoj prebudi za uporabo. **NAMIG:** napravo lahko hitreje napolnite tako, da jo med

polnjenjem preklopite v način mirovanja.

Pritisnite tipko za vklop/izklop ①.

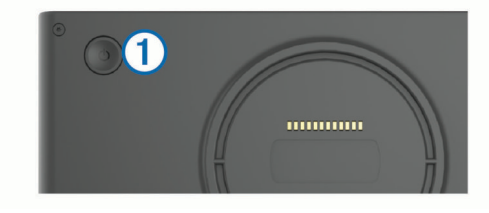

#### **Izklop naprave**

**1** Držite tipko za vklop/izklop, dokler se na zaslonu ne prikaže poziv.

Poziv se prikaže po petih sekundah. Če tipko za vklop/izklop spustite, preden se prikaže poziv, se naprava preklopi v stanje pripravljenosti.

**2** Izberite **Izklopljeno**.

### **Nastavitev glasnosti**

- **1** Izberite **Glasnost**.
- **2** Izberite možnost:
	- Glasnost nastavite z drsnikom.
	- Za izklop zvoka naprave izberite  $\mathbb{N}$ .
	- Za dodatne možnosti izberite \.

#### **Omogočanje samodejne glasnosti**

Naprava lahko samodejno prilagaja svojo glasnost glede na glasnost hrupa v ozadju.

- 1 Izberite **Glasnost** > \
- **2** Izberite **Samodejna glasnost**.

### **Nastavljanje svetlosti zaslona**

- **1** Izberite **Nastavitve** > **Zaslon** > **Svetlost**.
- **2** S premikanjem drsnika nastavite želeno osvetlitev.

### **Kamera na armaturni plošči**

### **Poravnava kamere**

#### **OPOZORILO**

Kamere ne poskušajte poravnati med vožnjo.

Kamero na armaturni plošči poravnajte vsakič, ko namestite ali prestavite napravo.

- **1** Izberite **Nastavitve** > **Kamera** > > **Poravnava**.
- **2** Nagnite napravo in obrnite kamero, da jo poravnate.
- Merek naj bo usmerjen naravnost naprej, črta obzorja pa naj bo na sredini med vrhom in dnom zaslona.

### **Snemanja s kamero na armaturni plošči**

#### *OBVESTILO*

**Zakonske omejitve** V nekaterih sodnih oblastih se lahko fotografiranje ali javno prikazovanje fotografij in videoposnetkov oseb ali vozil oseb, ki uporabljajo ta izdelek, smatra za kršenje pravic do zasebnosti. Vaša odgovornost je, da poznate in upoštevate veljavne zakone in pravice do zasebnosti v vaši sodni oblasti.

Preden lahko snemate video z vgrajeno kamero na armaturni plošči, morate namestiti pomnilniško kartico (*[Namestitev](#page-6-0)  [pomnilniške kartice v kamero na armaturni plošči](#page-6-0)*, stran 1).

Privzeto začne naprava video snemati takoj, ko se vklopi. S snemanjem nadaljuje, in pri tem prepisuje najstarejši neshranjen video, dokler se ne izklopi. Med snemanjem lučka LED sveti rdeče.

Naprava nepretrgoma snema, dokler se ne izklopi ali dokler ne onemogočite snemanja videa.

#### **Shranjevanje videoposnetka**

Privzeto naprava s senzorjem zaznava morebitne nenamerne trke in shrani videoposnetek pred, med in po zaznanem dogodku.

Videoposnetek lahko kadar koli shranite ročno.

**1** Med snemanjem pritisnite tipko na kameri  $\Omega$ .

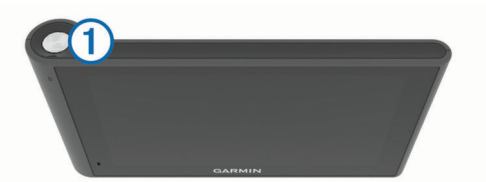

Naprava shrani fotografijo in videoposnetek pred, med in po pritisku tipke. Dokler naprava shranjuje videoposnetek, lučka LED utripa rdeče.

**2** Če želite podaljšati čas shranjenega videoposnetka (izbirno), znova pritisnite tipko na kameri.

Trajanje videoposnetka, ki se bo shranil, je prikazano v sporočilu.

Pomnilniška kartica ima omejen prostor za shranjevanje. Ko shranite videoposnetek, ga trajno shranite v računalnik ali na drugo zunanje mesto za shranjevanje (*[Videoposnetki in](#page-8-0)  [fotografije v računalniku](#page-8-0)*, stran 3).

#### **Fotografiranje**

Z napravo lahko fotografirate. Privzeto naprava skupaj s fotografijo shrani informacije o času in lokaciji.

#### Izberite **Programi** > **Kamera na armat. plošči** > .

Naprava zajame fotografijo in jo shrani na pomnilniško kartico.

#### <span id="page-8-0"></span>**Začetek in ustavitev snemanja s kamero na armaturni plošči**

- **1** Izberite **Programi** > **Kamera na armat. plošči**.
- **2** Izberite možnost:
	- $\cdot$  Če želite ustaviti snemanje videa, izberite .

Ko je snemanje ustavljeno, lučka LED sveti zeleno. **NAMIG:** privzeto se snemanje samodejno začne, ko naslednjič vklopite napravo. To možnost lahko onemogočite v nastavitvah kamere (*[Nastavitve kamere](#page-25-0)*, [stran 20\)](#page-25-0).

• Če želite začeti snemanje videa, izberite . Ko kamera na armaturni plošči snema, lučka LED sveti rdeče.

#### **Nasveti za tipko na kameri**

Tipka na kameri omogoča hiter dostop do več funkcij kamere na armaturni plošči.

- Tipko na kameri pritisnite, če želite shraniti videoposnetek in zajeti fotografijo.
- Med shranjevanjem videoposnetka pritisnite tipko na kameri, če želite podaljšati čas shranjenega posnetka.
- Med snemanjem videa nekaj sekund držite tipko na kameri, če želite snemanje zaustaviti.
- Ko je snemanje ustavljeno, pritisnite tipko na kameri, če želite začeti snemati.

#### **Ogled videoposnetkov in fotografij**

**OPOMBA:** naprava med ogledom videoposnetkov ali fotografij ustavi snemanje videa.

- **1** Izberite **Programi** > **Galerija** > **Da**.
- **2** Izberite videoposnetek ali fotografijo.

Naprava prikaže videoposnetek ali fotografijo. Videoposnetki se začnejo samodejno predvajati. Če videoposnetek ali fotografija vključuje informacije o lokaciji, se lokacija prikaže na zemljevidu.

#### **Videoposnetki in fotografije v računalniku**

Program Garmin Dash Cam Player vam omogoča, da posnete videoposnetke gledate, shranjujete in urejate v računalniku. Ogledate si lahko tudi informacije o času, datumu, lokaciji in hitrosti, ki ste jih zabeležili skupaj z videoposnetkom, in jih vanj vdelate. Za več informacij obiščite [www.garmin.com](http://www.garmin.com/dashcamplayer) [/dashcamplayer.](http://www.garmin.com/dashcamplayer)

#### **Vklop ali izklop snemanja zvoka**

Naprava lahko med snemanjem videa z vgrajenim mikrofonom snema zvok. Snemanje zvoka lahko kadar koli vklopite ali izklopite.

Izberite **Nastavitve** > **Kamera** > **Snemanje zvoka**.

- **Brisanje videoposnetka ali fotografije**
- **1** Izberite **Programi** > **Galerija** > **Da**.
- **2** Izberite videoposnetek ali fotografijo.
- **3** Izberite  $\overline{a}$  > Da.

### **Profili vozil**

#### **OPOZORILO**

Vnos karakteristik vozila v profil ne zagotavlja, da bodo karakteristike upoštevane pri vseh predlaganih načrtovanih poteh ali da boste v vseh primerih prejemali opozorilne ikone. V podatkih zemljevidov so morda omejitve, ki jih naprava ne more upoštevati v vseh primerih, ali pa so take razmere na cesti. Pri odločanju med vožnjo vedno upoštevajte prometne znake in razmere na cesti.

Usmerjanje in navigacija se izračunavata drugače glede na profil vozila. Aktiviran profil vozila označuje ikona v vrstici stanja. Nastavitve navigacije in zemljevida v napravi lahko prilagodite ločeno za vsako vrsto vozila.

Ko aktivirate profil tovornjaka, se naprava glede na mere, težo in druge lastnosti, ki ste jih vnesli za vozilo, izogiba omejenim ali neprevoznim območjem na načrtovanih poteh.

### **Dodajanje profila vozila**

Za vsak tovornjak, za katerega boste uporabljali napravo dēzlCam, dodajte profil vozila.

- 1 Izberite **Nastavitve** > Profil vozila >  $\textbf{+}$ .
- **2** Izberite možnost:
	- Če želite dodati raven tovornjak s stalno priklopljenim tovornim prostorom, izberite **Nepregibni tovornjak**.
	- Če želite dodati vlačilec ali kombinacijo vlačilca in prikolice, izberite **Vlačilec**.
- **3** Vnesite lastnosti vozila tako, da sledite navodilom na zaslonu.

Ko dodate profil vozila, ga lahko uredite in mu dodate podrobnejše informacije, na primer identifikacijsko številko vozila ali številko prikolice.

### **Aktiviranje profila vozila**

Preden lahko aktivirate profil vozila, ga morate dodati.

- **1** Izberite **Nastavitve** > **Profil vozila**.
- **2** Izberite profil vozila.

Prikažejo se informacije o profilu vozila, vključno z merami in težo.

**3** Izberite **Izbira**.

### **Spreminjanje informacij o prikolici**

Preden lahko spremenite informacije o prikolici, morate vnesti profil vozila za vlačilca.

Ko zamenjate prikolico na vlačilcu, lahko v profilu vozila spremenite informacije o prikolici, ne da bi spremenili informacije o vlačilcu. Hitro lahko preklapljate med pogosto uporabljanimi prikolicami.

- **1** Izberite **Nastavitve** > **Profil vozila**.
- **2** Izberite profil vozila vlačilca, ki ga želite uporabljati s prikolico.
- **3** Izberite  $\bigcirc$ .
- **4** Izberite možnost:
	- Če želite uporabiti nedavno konfiguracijo prikolice, jo izberite na seznamu.
	- Če želite vnesti novo konfiguracijo prikolice, izberite **Nova konfiguracija** in vnesite informacije o prikolici.

### **Urejanje profila vozila**

Profil vozila lahko uredite, če želite spremeniti informacije o tovornjaku ali profilu vozila dodati podrobne informacije, na primer identifikacijsko številko vozila, številko prikolice ali odčitek z merilnika prevožene poti. Profil vozila lahko tudi preimenujete ali izbrišete.

- **1** Izberite **Nastavitve** > **Profil vozila**.
- **2** Izberite profil vozila, ki ga želite urediti.
- **3** Izberite možnost:
	- Če želite urediti informacije o profilu vozila, izberite  $\triangle$  in nato še polje, ki ga želite urediti.
	- Če želite preimenovati profil vozila, izberite > **Preimenuj profil**.
	- Če želite izbrisati profil vozila, izberite > **Izbriši**.

## **Navigacija do cilja**

### <span id="page-9-0"></span>**Načrtovane poti**

Načrtovana pot je pot od trenutne lokacije do cilja. Načrtovana pot lahko na poti do cilja vključuje več lokacij (*Dodajanje lokacij v načrtovano pot*, stran 4). Naprava izračuna načrtovano pot do cilja glede na možnosti, ki jih izberete v nastavitvah navigacije, na primer način izračunavanja načrtovane poti (*[Spreminjanje načina izračuna načrtovane poti](#page-10-0)*, stran 5) in izogibanja (*[Izogibanje zastojem, cestninam in območjem](#page-11-0)*, [stran 6\)](#page-11-0). Naprava se lahko tudi izogiba cestam, ki niso primerne za aktivni profil vozila.

### **Začetek načrtovane poti**

- **1** Izberite **Kam?**.
- **2** Izberite **Vnesite iskanje**, vnesite iskalni izraz in izberite (*[Iskanje lokacije z vrstico za iskanje](#page-12-0)*, stran 7).

**NAMIG:** lokacije lahko poiščete tudi s kategorijami, orodji za iskanje in na druge načine (*[Iskanje lokacij](#page-12-0)*, stran 7).

- **3** Izberite lokacijo.
- **4** Izberite **Pojdi!**.

Naprava izračuna načrtovano pot do lokacije in vas vodi z glasovnimi pozivi in informacijami na zemljevidu (*Načrtovana pot na zemljevidu*, stran 4).

Če se želite ustaviti na dodatnih lokacijah, lahko načrtovani poti dodate lokacije (*Dodajanje lokacij v načrtovano pot*, stran 4). Potek načrtovane poti lahko spremenite tudi tako, da jo oblikujete (*Oblikovanje načrtovane poti*, stran 4).

#### **Pot domov**

Izberite **Kam?** > **Domov**.

#### *Urejanje informacij o domači lokaciji*

- **1** Izberite **Kam?** > **Shranjeno** > **Domov**.
- 2 Izberite  $\bigcirc$
- $3$  Izberite  $\equiv$  > Uredi.
- **4** Vnesite spremembe.
- **5** Izberite **Končano**.

### **Načrtovana pot na zemljevidu**

#### *OBVESTILO*

Funkcija omejitve hitrost je samo informativna in ne zamenjuje odgovornosti, da je treba spoštovati vse postavljene znake za omejitev hitrosti in vedno voziti varno. Garmin ne bo odgovoren za katero koli prometno kazen ali poziv, ki ga prejmete zaradi nespoštovanja ustreznih prometnih zakonov in znakov.

Med potovanjem vas naprava vodi do cilja z glasovnimi pozivi in informacijami na zemljevidu.

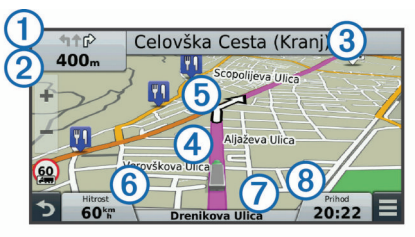

Navodila za naslednji odcep ali izhod ali drugo dejanje se pojavijo na vrhu zemljevida. Simbol  $\Omega$  označuje vrsto dejanja in vozni pas ali pasove, na katere se razvrstite, če je to mogoče. Naprava prikazuje tudi razdaljo do naslednjega dejanja 2 in ime ulice ali izvoza, ki je povezan s tem dejanjem 3.

Barvna črta  $\overline{4}$ ) označuje potek načrtovane poti na zemljevidu. Puščice na zemljevidu 5 označujejo zavoje pred vami. Ko se približate cilju, je ta označen s karirasto zastavo.

Na dnu zemljevida se prikažejo hitrost vozila ⑥, cesta, po kateri vozite  $\oslash$ , in predvideni čas prihoda  $\oslash$ . Podatkovno polje s časom prihoda lahko prilagodite tako, da prikazuje druge informacije (*[Spreminjanje podatkovnih polj na zemljevidu](#page-16-0)*, [stran 11](#page-16-0)).

Med vožnjo po večjih cestah se lahko prikaže podatkovno polje, ki prikazuje omejitev hitrosti. Ta funkcija ni na voljo na vseh območjih.

#### **Aktivno usmerjanje po pasovih**

Ko se med navigacijo po načrtovani poti približate zavoju, se ob zemljevidu prikaže natančna simulacija ceste, če je na voljo. Obarvana črta ① prikazuje ustrezni vozni pas za zavoj.

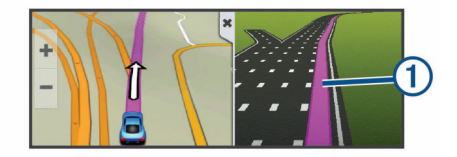

#### **Ogled seznama zavojev**

Med navigacijo po načrtovani poti si lahko ogledate vse zavoje in manevre na celotni načrtovani poti in razdalje med zavoji.

- **1** Med navigacijo po načrtovani poti izberite vrstico z besedilom na vrhu zemljevida.
- **2** Izberite zavoj.

Prikažejo se podrobnosti o zavoju. Če je na voljo, se na večjih cestah prikaže slika odcepov.

#### **Ogled celotne načrtovane poti na zemljevidu**

- **1** Med navigacijo po načrtovani poti izberite mesto kjer koli na zemlievidu.
- **2** Izberite  $\sim$ .

### **Dodajanje lokacij v načrtovano pot**

Preden lahko načrtovani poti dodate lokacijo, morati izvajati navigacijo po njej (*Začetek načrtovane poti*, stran 4).

Na poti do cilja lahko začnete navigacijo do drugih lokacij. Kot naslednji postanek na načrtovani poti lahko na primer dodate bencinsko črpalko. Lokacijo lahko dodate tudi na konec načrtovane poti.

**NAMIG:** če želite ustvariti zapletene načrtovane poti z več lokacijami ali načrtovanimi postanki, lahko z načrtovalnikom potovanja pot načrtujete, uredite in shranite (*[Načrtovanje](#page-10-0)  [potovanja](#page-10-0)*, stran 5).

- **1** Na zemljevidu izberite  $\Rightarrow$  **Kam?**.
- **2** Poiščite lokacijo (*[Iskanje lokacij](#page-12-0)*, stran 7).
- **3** Izberite lokacijo.
- **4** Izberite **Pojdi!**.
- **5** Izberite možnost:
	- Če želite lokacijo dodati kot naslednji postanek na načrtovani poti, izberite **Dodaj kot naslednji postanek**.
	- Če želite lokacijo dodati kot konec načrtovane poti, izberite **Dodaj kot zadnji postanek**.
	- Če želite dodati lokacijo in spremeniti vrstni red lokacij na načrtovani poti, izberite **Dodaj aktivni načrt. poti**.

Naprava ponovno izračuna načrtovano pot tako, da vključi dodano lokacijo in vas vodi do lokacij po vrstnem redu.

### **Oblikovanje načrtovane poti**

Preden lahko oblikujete načrtovano pot, jo morate začeti (*Začetek načrtovane poti*, stran 4).

Če želite spremeniti potek načrtovane poti, jo lahko oblikujete ročno. Tako lahko načrtovano pot usmerite tako, da bo uporabila določeno cesto ali prečkala določeno območje, ne da bi ji dodali postanek ali cilj.

- <span id="page-10-0"></span>**1** Pritisnite kjerkoli na zemljevidu.
- 2 Izberite  $\mathcal{L}$ .
	- Naprava vstopi v način oblikovanja načrtovanih poti.
- **3** Izberite lokacijo na zemljevidu.

**NAMIG:** če želite povečati zemljevid in lokacijo izbrati natančneje, lahko izberete +.

Naprava znova izračuna načrtovano pot tako, da poteka skozi izbrano lokacijo.

- **4** Če je treba, izberite možnost:
	- Če želite načrtovani poti dodati več točk oblikovanja, izberite dodatne lokacije na zemljevidu.
	- Če želite odstraniti točko oblikovanja, izberite  $\bar{a}$ .
- **5** Ko končate z oblikovanjem načrtovane poti, izberite **Pojdi!**.

### **Izbira obvoza**

Pred obvozom morate izvajati navigacijo po načrtovani poti, v meni orodij zemljevida pa morate dodati orodje za spreminjanje načrtovanih poti (*[Omogočanje orodij zemljevida](#page-15-0)*, stran 10).

Obvozite lahko določeno razdaljo ob načrtovani poti ali pa določene ceste. To je koristno, če naletite na gradbišča, zaprte ceste ali slabe razmere na cesti.

- **1** Na zemljevidu izberite > **Sprem. nač. poti**.
- **2** Izberite možnost:
	- Če želite obvoziti določeno razdaljo ob načrtovani poti, izberite **Obvoz po razdalji**.
	- Če želite obvoziti določeno cesto na načrtovani poti, izberite **Obvoz po cesti**.

### **Ustavitev načrtovane poti**

Na zemljevidu izberite  $\equiv$  > Stop.

#### **Spreminjanje načina izračuna načrtovane poti**

### **1** Izberite **Nastavitve** > **Navigacija** > **Način izračuna**.

- **2** Izberite možnost:
	- Izberite **Krajši čas** za izračun poti, ki jih prepotujete hitreje, vendar so lahko daljše.
	- Izberite **Izven cest** za izračun poti od točke do točke (ne glede na ceste).
	- Izberite **Manj goriva** za izračun poti, na katerih je poraba goriva bolj učinkovita.

**OPOMBA:** ta funkcija je na voljo le, ko uporabljate profil avtomobila.

• Izberite **Krajša pot** za izračun poti, ki so krajše, vendar lahko trajajo dlje.

### **Začetek načrtovane poti z zemljevidom**

Načrtovano pot lahko začnete tako, da izberete lokacijo na zemljevidu.

- **1** Izberite **Prikaži zemljevid**.
- **2** Povlecite in povečajte zemljevid, da prikažete območje, ki ga želite preiskati.
- **3** Če je treba, izberite Q, da prikazane destinacije filtrirate po kategoriji.

Na zemljevidu se prikažejo modre oznake ( $\Psi$  ali modra pika).

- **4** Izberite možnost:
	- Izberite lokacijsko označbo.
	- Izberite točko, na primer ulico, križišče ali naslov.
- **5** Izberite **Pojdi!**.

### **Predogled več načrtovanih poti**

- **1** Poiščite lokacijo (*[Iskanje lokacije po kategoriji](#page-12-0)*, stran 7).
- **2** Izberite lokacijo iz rezultatov iskanja.
- **3** izberite **Načrtov. poti**;
- **4** Izberite načrtovano pot.

### **Načrtovalnik potovanja**

Z načrtovalnikom potovanja lahko ustvarite in shranite potovanje, po katerem pozneje izvajate navigacijo. To je lahko uporabno za načrtovanje dobavnih poti, počitnic ali cestnega potovanja. Shranjeno potovanje lahko še dodatno prilagodite tako, da ga uredite, na primer spremenite vrstni red lokacij, optimirate vrstni red postankov, dodate informacije o urniku in dodate točke oblikovanja.

Z urejevalnikom potovanja lahko uredite in shranite aktivno načrtovano pot.

#### **Načrtovanje potovanja**

Potovanje lahko vključuje veliko število lokacij, mora pa vključevati vsaj začetno točko in cilj. Začetna lokacija je mesto, s katerega nameravate začeti potovanje. Če začnete navigacijo z druge lokacije, lahko v napravi najprej načrtujete pot do začetne lokacije. Cilj je končno mesto potovanja. Pri povratnem potovanju sta začetna lokacija in cilj lahko enaka. Med začetno lokacijo in cilj lahko dodate lokacije ali postanke.

- **1** Izberite **Programi** > **Načrtovalnik potovanja** > > **Ustvarjanje potovanje**.
- **2** Izberite **Izbor začetne lokacije**.
- **3** Poiščite lokacijo za začetno točko in izberite **Izbira**.
- **4** Izberite **Izberite cilj**.
- **5** Izberite lokacijo cilja in izberite **Izbira**.
- **6** Če je treba, izberite **Dodaj lokacijo** in dodajte lokacije.
- **7** Ko dodate vse želene lokacije, izberite **Naslednji** > **Shrani**.
- **8** Vnesite ime in izberite **Končano**.

#### **Navigacija po shranjenem potovanju**

- **1** Izberite **Programi** > **Načrtovalnik potovanja**.
- **2** Izberite shranjeno potovanje.
- **3** Izberite **Pojdi!**.
- **4** Izberite naslednji cilj in nato še **Začni**.

#### **Optimiranje vrstnega reda postankov na potovanju**

Naprava lahko samodejno optimira vrstni red lokacij na potovanju, da ustvari krajšo in bolj učinkovito načrtovano pot. Začetna točka in cilj se pri optimiranju vrstnega reda ne spremenita.

Med urejanjem potovanja izberite **= > Optimiranje vrst. reda**.

#### **Urejanje in spreminjanje vrstnega reda lokacij na potovanju**

- **1** Izberite **Programi** > **Načrtovalnik potovanja**.
- **2** Izberite shranjeno potovanje.
- **3** Izberite lokacijo.
- **4** Izberite možnost:
	- Če želite lokacijo premakniti navzgor ali navzdol, izberite  $\mathbf{\hat{F}}$  in povlecite lokacijo na novo mesto na potovanju.
	- Če želite dodati novo lokacijo po izbrani, izberite  $\Theta$ .
	- Če želite odstraniti lokacijo, izberite  $\boxtimes$ .

### **Urejanje in shranjevanje aktivne načrtovane poti**

Če je načrtovana pot aktivna, jo lahko z načrtovalnikom potovanja uredite in shranite kot potovanje.

**1** Izberite **Programi** > **Načrtovalnik potovanja** > **Moje aktivne načrtovane poti**.

- <span id="page-11-0"></span>**2** Uredite načrtovano pot s funkcijami načrtovalnika potovanja. Načrtovana pot se preračuna vsakič, ko naredite spremembo.
- **3** Izberite **Shrani**, da načrtovano pot shranite kot potovanje, po katerem lahko navigacijo opravite pozneje (izbirno).

#### **Spreminjanje možnosti načrtovanja potovanja**

Če želite spremeniti, kako se izračunavajo načrtovane poti za potovanje, lahko spremenite možnosti načrtovanja.

- **1** Izberite **Programi** > **Načrtovalnik potovanja**.
- **2** Izberite shranjeno potovanje.
- **3** Izberite eno ali več možnosti:
	- Če želite spremeniti profil vozila za potovanje, izberite ikono profila vozila.
	- Če želite potovanju dodati točke oblikovanja, izberite  $\equiv$  > **Nastavitve potovanja** > **Oblikuj načrtovano pot** in sledite navodilom na zaslonu (*[Oblikovanje načrtovane](#page-9-0) poti*[, stran 4](#page-9-0)).
	- Če želite spremeniti način izračunavanja za potovanje, izberite > **Nastavitve potovanja** > **Nastavitve načrtovane poti** (*[Spreminjanje načina izračuna](#page-10-0)  [načrtovane poti](#page-10-0)*, stran 5).

#### **Načrtovanje potovanja**

Vsaki lokaciji na potovanju lahko dodate informacije o urniku, vključno z želenim časom prihoda in časom postanka na vsaki lokaciji. S tem lahko načrtujete svoje odhode tako, da na vsako lokacijo prispete pravočasno.

- **1** Izberite **Programi** > **Načrtovalnik potovanja**.
- **2** Izberite potovanje.
- **3** Izberite > **Nastavitve potovanja** > **Urejanje razporeda**.
- **4** Če želite vnesite podatke za razpored, izberite lokacijo in sledite navodilom na zaslonu.

**NAMIG:** če želite razporediti več lokacij na potovanju, začnite na začetku potovanja in se premikajte proti koncu.

- **5** Če želite vnesti podatke za razpored dodatnih lokacij, ponovite 4. korak.
- **6** Ko končate, izberite **Shrani**.

Ko začnete z navigacijo potovanja, se z začetne točke odpravite ob času, ki je prikazan pod njo. Tako boste na postanke in cilje prispeli ob načrtovanem času. Razpored je samo približen. Na dejanske čase prihodov lahko vplivajo razmere in delo na cesti ter drugi zastoji.

### **Uporaba predlaganih načrtovanih poti**

Pred uporabo te funkcije morate shraniti vsaj eno lokacijo in omogočiti funkcijo zgodovine potovanj (*[Nastavitve naprave in](#page-25-0)  [zasebnosti](#page-25-0)*, stran 20).

S funkcijo myTrends™ naprava predvidi cilj na osnovi zgodovine potovanj, dneva v tednu in časa dneva. Potem ko se boste nekajkrat peljali do shranjene lokacije, bo ta prikazana v navigacijski vrstici na zemljevidu, skupaj s predvidenim časom potovanja in prometnimi informacijami.

Izberite navigacijsko vrstico za ogled predlagane načrtovane poti do lokacije.

### **Izogibanje zastojem, cestninam in območjem**

**Izogibanje prometnim zastojem na načrtovani poti** Preden se lahko izogibate prometnim zastojem, morate prejemati prometne informacije (*[Prejemanje prometnih](#page-17-0) [informacij prek sprejemnika prometnih informacij](#page-17-0)*, stran 12).

Privzeto naprava samodejno optimira načrtovano pot tako, da se izogiba prometnim zastojem. Če ste to možnost v nastavitvah prometnih informacij onemogočiti (*[Nastavitve prometnih](#page-25-0)* 

*[informacij](#page-25-0)*, stran 20), si lahko prometne zastoje ogledate in se jim izognete ročno.

- **1** Med navigacijo po načrtovani poti izberite  $\equiv$  > **Promet**.
- **2** Če je na voljo, izberite možnost **Druga nač. pot**.
- **3** Izberite **Pojdi!**.

#### **Izogibanje cest s cestnino**

Naprava lahko poti načrtuje tako, da se izogne območjem, za katere morate plačati cestnine, kot so ceste ali mostovi s cestnino in območja zgostitve. Naprava lahko v načrtovano pot vključi območje s cestnino, če ni na voljo nobene druge primerne načrtovane poti.

- **1** Izberite **Nastavitve** > **Navigacija**.
- **2** Izberite možnost:

**OPOMBA:** meni se spremeni glede na območje in podatke zemljevidov v napravi.

- Izberite **Plačljive ceste**.
- Izberite **Cestnine in drugi stroški** > **Plačljive ceste**.
- **3** Izberite možnost:
	- Če želite, da vas naprava pred načrtovanjem poti skozi območje s cestnino vedno vpraša za dovoljenje, izberite **Vedno vprašaj**.
	- Če se želite vedno izogniti cestninam, izberite **Izogni se**.
	- Če želite vedno dovoliti cestnine, izberite **Dovoli**.
- **4** Izberite **Shrani**.

#### **Izogibanje vinjetam**

**OPOMBA:** ta funkcija ni na voljo na vseh območjih.

Podatki zemljevida na vaši napravi lahko vsebujejo podrobne informacije o vinjetah za nekatere države. Lahko se izognete ali dovolite vinjete v posamezni državi.

- **1** Izberite **Nastavitve** > **Navigacija** > **Cestnine in drugi stroški** > **Vinjete**.
- **2** Izberite državo.
- **3** Izberite možnost:
	- Če želite, da vas naprava pred načrtovanjem poti skozi območje s cestnino vedno vpraša za dovoljenje, izberite **Vedno vprašaj**.
	- Če se želite vedno izogniti cestninam, izberite **Izogni se**.
	- Če želite vedno dovoliti cestnine, izberite **Dovoli**.
- **4** Izberite **Shrani**.

#### **Izogibanje tipom cest in manevrom**

- **1** Izberite **Nastavitve** > **Navigacija** > **Izogibanja**.
- **2** Izberite tipe cest in manevre, ki se jim želite izogniti na načrtovani poti, nato izberite **Shrani**.

#### **Izogibanja ekološkim območjem**

Napravo lahko nastavite tako, da se izogiba območjem z okoljskimi omejitvami ali omejitvami izpustov, ki morda veljajo za vaše vozilo. Ta možnost velja za vrsto vozila v aktivnem profilu vozila.

- **1** Izberite **Nastavitve** > **Navigacija** > **Ekološko območje**.
- **2** Izberite možnost:
	- Če želite, da vas naprava pred načrtovanjem poti skozi ekološko območje vedno vpraša za dovoljenje, izberite **Vedno vprašaj**.
	- Če se želite vedno izogniti ekološkim območjem, izberite **Izogni se**.
	- Če želite vedno dovoliti ekološka območja, izberite **Dovoli**.
- **3** Izberite **Shrani**.

### <span id="page-12-0"></span>**Izogibanja po meri**

#### *Izogibanje cesti*

- **1** Izberite **Nastavitve** > **Navigacija** > **Izogibanja po meri**.
- **2** Izberite **Dodaj izogibanje cesti**.
- **3** Izberite začetno točko dela ceste, ki se mu želite izogniti, in nato **Naslednji**.
- **4** Izberite končno točko dela ceste in nato **Naslednji**.
- **5** Izberite **Končano**.

#### *Izogibanje območju*

- **1** Izberite **Nastavitve** > **Navigacija** > **Izogibanja po meri**.
- **2** Po potrebi izberite **Dodaj izogibanje**.
- **3** Izberite **Dodaj izogibanje območju**.
- **4** Izberite zgornji levi vogal območja in nato **Naslednji**.
- **5** Izberite spodnji desni vogal območja za izogibanje in nato **Naslednji**.
- Izbrano območje na zemljevidu je zasenčeno.
- **6** Izberite **Končano**.

#### *Onemogočanje izogibanja po meri*

Izogibanje po meri lahko onemogočite, ne da bi ga izbrisali.

- **1** Izberite **Nastavitve** > **Navigacija** > **Izogibanja po meri**.
- **2** Izberite izogibanje.
- **3** Izberite > **Onemogoči**.

#### *Brisanje izogibanj po meri*

- **1** Izberite **Nastavitve** > **Navigacija** > **Izogibanja po meri**.
- **2** Izberite možnost:
	- Za brisanje vseh izogibanj po meri izberite  $\overline{\mathbf{z}}$ .
	- Za brisanje enega izogibanja po meri izberite izogibanje in  $nato \equiv \geq$ **Izbriši**.

### **Navigacija izven cest**

Če med navigacijo ne sledite cestam, lahko uporabite način za vožnjo izven cest.

- **1** Izberite **Nastavitve** > **Navigacija**.
- **2** Izberite **Način izračuna** > **Izven cest** > **Shrani**. Naslednja načrtovana pot bo izračunana kot ravna črta do lokacije.

## **Iskanje lokacij**

V napravo naloženi zemljevidi vsebujejo lokacije, na primer restavracije, hotele in avtomobilske servise, ter podrobne informacije o ulicah. V meniju Kam? lahko cilj poiščete na različne načine brskanja, iskanja in shranjevanja teh informacij.

- Vnesite iskalne izraze, če želite hitro poiskati vse informacije o lokaciji (*Iskanje lokacije z vrstico za iskanje*, stran 7).
- Prebrskajte ali poiščite vnaprej naložene destinacije po kategoriji (*Destinacije*, stran 7).
- Poiščite postajališča in storitve za tovornjake, vključno s podrobnimi informacijami v imeniku TruckDown® , kjer je ta na voljo.
- Poiščite destinacije v storitvi Foursquare in se javite z njih (*[Iskanje destinacij Foursquare](#page-13-0)*, stran 8).
- Z orodji za iskanje poiščite določene lokacije, na primer naslove, križišča ali geografske koordinate (*[Orodja za](#page-13-0)  iskanje*[, stran 8\)](#page-13-0).
- Iščite blizu drugega mesta ali območja (*Spreminjanje območja iskanja*, stran 7).
- Shranite priljubljene lokacije, da jih boste lahko hitro poiskali v prihodnje (*[Shranjevanje lokacij](#page-14-0)*, stran 9).

• Vrnite se na nedavno najdene lokacije (*[Iskanje nedavno](#page-14-0)  [najdenih lokacij](#page-14-0)*, stran 9).

### **Iskanje lokacije z vrstico za iskanje**

Z vrstico za iskanje lahko lokacije iščete tako, da vnesete kategorijo, ime blagovne znamke, naslov ali ime mesta.

- **1** Izberite **Kam?**.
- **2** Izberite **Vnesite iskanje** v vrstico za iskanje.
- **3** Vnesite celotni ali del iskalnega izraza.
- Predlagani iskalni izrazi se pojavijo pod vrstico za iskanje.
- **4** Izberite možnost:
	- Če želite poiskati vrsto dejavnosti, vnesite ime kategorije (na primer "kina").
	- Če želite poiskati podjetje po imenu, vnesite celotno ime ali njegov del.
	- Če želite poiskati naslov v bližini, vnesite hišno številko in ime ulice.
	- Če želite poiskati naslov v drugem mestu, vnesite hišno številko, ime ulice, mesto in državo.
	- Če želite poiskati mesto, vnesite mesto in državo.
	- Če želite poiskati koordinate, vnesite zemljepisno širino in dolžino.
- **5** Izberite možnost:
	- Če želite iskati s predlaganim iskalnim izrazom, ga izberite.
	- Za iskanje z vnesenim besedilom izberite  $Q$ .
- **6** Po potrebi izberite lokacijo.

### **Spreminjanje območja iskanja**

- **1** V glavnem meniju izberite **Kam?**.
- **2** Izberite **Iskanje blizu:**.
- **3** Izberite možnost.

### **Destinacije**

Destinacija je kraj, ki vam je lahko koristna ali zanimiva. Destinacije so razvrščene po kategorijah in lahko vključujejo priljubljene cilje potovanj, na primer bencinske črpalke, restavracije, hotele in razvedrilne kraje.

#### **Iskanje lokacije po kategoriji**

- **1** Izberite **Kam?**.
- **2** Izberite kategorijo ali **Kategorije**.
- **3** Po potrebi izberite podkategorijo.
- **4** Izberite lokacijo.

#### **Iskanje znotraj kategorije**

Po iskanju destinacije lahko določene kategorije prikažejo seznam hitrih iskanj, ki prikazuje zadnje štiri izbrane destinacije.

- **1** Izberite **Kam?**.
- **2** Izberite kategorijo ali **Kategorije**.
- **3** Izberite kategorijo.
- **4** Če je na voljo, izberite destinacijo s seznama hitrih iskanj.

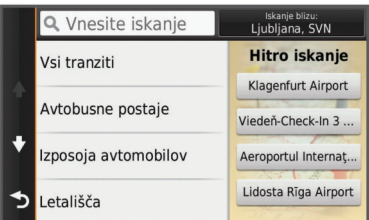

**5** Po potrebi izberite ustrezno destinacijo.

#### <span id="page-13-0"></span>**Navigacija do destinacije znotraj kraja**

Ustvarite lahko načrtovano pot do destinacije znotraj večjega kraja, na primer trgovine ali nakupovalnega središča ali določenega terminala na letališču.

#### **1** Izberite **Kam?** > **Vnesite iskanje**.

- **2** Izberite možnost:
	- Če želite poiskati kraj, vnesite njegovo ime ali naslov, izberite  $Q$  in nadaljujte s 3. korakom.
	- Če želite poiskati destinacijo, vnesite njeno ime, izberite  $Q$ in nadaljujte s 5. korakom.
- **3** Izberite kraj.

Pod krajem, kot so restavracije, izposojevalnice avtomobilov ali terminali, se prikaže seznam kategorij.

- **4** Izberite kategorijo.
- **5** Izberite destinacijo in nato še **Pojdi!**.

Naprava ustvari načrtovano pot do parkirišča ali vhoda v kraj, ki je najbližji destinaciji. Ko prispete na cilj, je priporočeno parkirišče označeno s karirasto zastavo. Označena točka prikazuje lokacijo destinacije znotraj kraja.

#### *Raziskovanje kraja*

Ogledate si lahko seznam vseh destinacij znotraj posameznega kraja.

- **1** Izberite kraj.
- **2** Izberite > **Razišči ta kraj**.

#### **Iskanje destinacij za tovornjake**

V napravo naloženi podrobni zemljevidi vsebujejo destinacije za tovornjake, na primer postajališča, počivališča in postaje za tehtanje.

Izberite **Kam?** > **Kategorije** > **Tovornjaki**.

#### **Iskanje destinacij TruckDown**

V imeniku TruckDown so storitve za tovornjake, na primer mehanične delavnice in prodajalne gum.

Imenik TruckDown ni na voljo na vseh območjih.

- **1** Izberite možnost:
	- Če želite poiskati destinacije, ki so primerne za tovornjake, izberite **Truck Locations**.
	- Če želite poiskati lokacije s storitvami za svoj tovornjak, izberite **Truck Services**.
- **2** Izberite kategorijo.
- **3** Če je treba, izberite **Filtriraj po zanimivostih in blagovnih znamkah**, izberite eno ali več zanimivosti in izberite **Shrani**. **OPOMBA:** ta možnost je na voljo samo za postajališča za tovornjake.
- **4** Izberite destinacijo.

#### **Foursquare®**

Foursquare je lokacijsko družabno omrežje. Naprava vključuje vnaprej naložene destinacije storitve Foursquare, ki so v rezultatih iskanja lokacij označene z logotipom Foursquare.

Dodatne funkcije lahko pridobite tako, da se s programom Smartphone Link v združljivem pametnem telefonu povežete s svojim računom Foursquare. Ko se s programom Smartphone Link povežete z računom Foursquare, si lahko ogledate podrobnosti o lokaciji Foursquare, se z nje javite in poiščete destinacijo v spletni zbirki podatkov Foursquare.

#### *Iskanje destinacij Foursquare*

Poiščete lahko destinacije Foursquare, ki so naložene v napravo. Ko se s programom Smartphone Link povežete s svojim računom Foursquare, vam iskanje vrne najnovejše rezultate iz spletne zbirke podatkov Foursquare in prilagojene rezultate iz vašega računa Foursquare.

Izberite **Kam?** > **Kategorije** > **Foursquare®**.

#### *Povezovanje z računom Foursquare*

- **1** Napravo povežite s programom Smartphone Link (*[Povezovanje s programom Smartphone Link](#page-22-0)*, stran 17).
- **2** V pametnem telefonu odprite program Smartphone Link.
- **3** Odprite nastavitve programa Smartphone Link in izberite **Foursquare®** > **Prijava**.
- **4** Vnesite podatke za prijavo v Foursquare.

#### *Ogled podrobnosti o lokaciji Foursquare*

Preden si lahko ogledate podrobnosti o lokaciji Foursquare, se morate povezati s podprtim telefonom s programom Smartphone Link in prijaviti v račun Foursquare.

Ogledate si lahko podrobne informacije o lokaciji Foursquare, na primer ocene uporabnikov, cene v restavraciji in delovni čas.

- **1** V rezultatih iskanja lokacije izberite destinacijo Foursquare.
- 2 Izberite  $\mathbf{\Theta}$ .

#### *Javljanje v storitev Foursquare*

Preden se lahko javite v storitvi Foursquare se morate povezati s podprtim telefonom s programom Smartphone Link in prijaviti v račun Foursquare.

- **1** Izberite **Programi** > **Foursquare®** > **Javljanje**.
- **2** Izberite destinacijo.
- **3** Izberite > **Javljanje**.

### **Orodja za iskanje**

Orodja za iskanje omogočajo iskanje posebnih vrst lokacij z odzivanje na pozive na zaslonu.

#### **Iskanje naslova**

**OPOMBA:** vrstni red korakov je odvisen od podatkov zemljevidov, ki so naloženi v napravo.

- **1** Izberite **Kam?**.
- **2** Če je treba, izberite **Iskanje blizu:**, da spremenite območje iskanja (*[Spreminjanje območja iskanja](#page-12-0)*, stran 7).
- **3** Izberite **Naslov**.
- **4** Vnesite informacije o naslovu tako, da sledite navodilom na zaslonu.
- **5** Izberite naslov.

#### **Iskanje križišča**

Poiščete lahko križišče dveh ulic, avtocest ali drugih cest.

- **1** Izberite **Kam?** > **Kategorije** > **Križišča**.
- **2** Vnesite informacije o ulici tako, da sledite navodilom na zaslonu.
- **3** Izberite križišče.

#### **Iskanje mesta**

- **1** Izberite **Kam?** > **Kategorije** > **Mesta**.
- **2** Izberite možnost:
	- Izberite mesto na seznamu bližnjih mest.
	- Če želite iskati blizu druge lokacije, izberite **Iskanje blizu:**  (*[Spreminjanje območja iskanja](#page-12-0)*, stran 7).
	- Če želite mesto poiskati po imenu, izberite **Vnesite iskanje**, vnesite ime mesta in izberite Q.

#### **Iskanje lokacije z uporabo koordinat**

Lokacijo lahko poiščete z vnosom zemljepisne širine in dolžine. To je lahko še posebej koristno pri iskanju zbirk Geocache.

- **1** Izberite **Kam?** > **Kategorije** > **Koordinate**.
- 2 Po potrebi izberite \ in spremenite obliko zapisa koordinat ali geodetski referenčni sistem.
- **3** Vnesite zemljepisno širino in dolžino.
- **4** Izberite **Prikaži na zemljevidu**.

### <span id="page-14-0"></span>**Iskanje nedavno najdenih lokacij**

Naprava shrani zadnjih 50 najdenih lokacij.

- **1** Izberite **Kam?** > **Nedavno**.
- **2** Izberite lokacijo.

#### **Brisanje seznama nedavno najdenih lokacij**

Izberite **Kam?** > **Nedavno** > > **Počisti** > **Da**.

#### **Iskanje zadnjega parkirnega mesta**

Če je naprava vklopljena, ko jo odklopite od napajanja v vozilu, se trenutna lokacija shrani kot parkirno mesto.

Izberite **Programi** > **Zadnje parkirno mesto**.

### **Ogled informacij o trenutni lokaciji**

Za ogled informacij o trenutni lokaciji lahko uporabite stran Kje sem?. Ta funkcija je uporabna, ko morate reševalcem povedati, kje ste.

Na zemljevidu izberite vozilo.

#### **Iskanje nujnih služb in goriva**

Na strani Kje sem? lahko poiščete najbližje bolnice, policijske postaje ali bencinske črpalke.

- **1** Na zemljevidu izberite vozilo.
- **2** Izberite **Bolnice**, **Policijske postaje** ali **Gorivo**.

**OPOMBA:** ko je aktiven profil tovornjaka, so namesto goriva prikazana postajališča za tovornjake.

Prikaže se seznam lokacij za izbrano storitev. Najbližje so na vrhu seznama.

- **3** Izberite lokacijo.
- **4** Izberite možnost:
	- Če želite začeti navigacijo do lokacije, izberite **Pojdi!**
	- Če si želite ogledati telefonsko številko in druge podrobnosti o lokaciji, izberite  $\bigoplus$ .

#### **Pridobivanje usmeritev do trenutne lokacije**

Če morate drugi osebi povedati, kako naj pride do vaše trenutne lokacije, vam lahko naprava pripravi seznam usmeritev.

- **1** Na zemljevidu izberite vozilo.
- **2** Izberite > **Navodila do mene**.
- **3** Izberite začetno lokacijo.
- **4** Izberite **Izbira**.

### **Dodajanje bližnjice**

Bližnjice lahko dodate v meni Kam?. Bližnjica lahko kaže na lokacijo, kategorijo ali orodje za iskanje.

V meniju Kam? je lahko največ 36 bližnjičnih ikon.

- **1** Izberite **Kam?** > **Dodaj bližnjico**.
- **2** Izberite element.

#### **Odstranjevanje bližnjice**

- **1** Izberite **Kam?** > > **Odstrani bližnjice**.
- **2** Izberite želeno bližnjico.
- **3** Ponovno izberite želeno bližnjico za potrditev.
- **4** Izberite **Shrani**.

### **Shranjevanje lokacij**

#### **Shranjevanje položaja**

- **1** Poiščite lokacijo (*[Iskanje lokacije po kategoriji](#page-12-0)*, stran 7).
- **2** Izberite lokacijo iz rezultatov iskanja.
- $3$  Izberite  $\theta$
- **4** Izberite **Shrani**.
- **5** Po potrebi vnesite ime in izberite **Končano**.

#### **Shranjevanje trenutne lokacije**

- **1** Na zemljevidu izberite ikono vozila.
- **2** Izberite **Shrani**.
- **3** Vnesite ime in izberite **Končano**.
- **4** Izberite **OK**.

#### **Shranjevanje domače lokacije**

Za kraj, kamor se največkrat vračate, lahko nastavite domačo lokacijo.

- **1** Izberite **Kam?** > > **Nastavi domačo lokacijo**.
- **2** Izberite **Vnesite naslov**, **Uporabi trenutno lokacijo** ali **Nedavno najdeno**.

Lokacija se v meni s shranjenimi lokacijami shrani kot "Domača lokacija".

#### *Pot domov*

Izberite **Kam?** > **Domov**.

#### *Urejanje informacij o domači lokaciji*

- **1** Izberite **Kam?** > **Shranjeno** > **Domov**.
- 2 Izberite  $\mathbf{\Theta}$ .
- $3$  Izberite  $\equiv$  > Uredi.
- **4** Vnesite spremembe.
- **5** Izberite **Končano**.

#### **Urejanje shranjene lokacije**

- **1** Izberite **Kam?** > **Shranjeno**.
- **2** Po potrebi izberite kategorijo.
- **3** Izberite lokacijo.
- 4 Izberite  $\bullet$
- $5$  Izberite  $\equiv$  > Uredi.
- **6** Izberite možnost:
	- Izberite **Ime**.
	- Izberite **Telefonska številka**.
	- Če želite shranjeni lokaciji dodeliti kategorijo, izberite **Kategorije**.
	- Če želite spremeniti simbol, s katerim je shranjena lokacija označena na zemljevidu, izberite **Spremeni simbol**.
- **7** Uredite podatke.
- **8** Izberite **Končano**.

#### **Dodeljevanje kategorij shranjeni lokaciji**

Dodate lahko uporabniške kategorije, v katere organizirate shranjene lokacije.

**OPOMBA:** kategorije se prikažejo v meniju s shranjenimi lokacijami, ko shranite vsaj 12 lokacij.

- **1** Izberite **Kam?** > **Shranjeno**.
- **2** Izberite lokacijo.
- $3$  Izberite  $\theta$ .
- **4** Izberite > **Uredi** > **Kategorije**.
- **5** Vnesite eno ali več imen kategorij, ločenih z vejicami.
- **6** Če je treba, izberite predlagano kategorijo.
- **7** Izberite **Končano**.

### **Brisanje shranjene lokacije**

**OPOMBA:** izbrisanih lokacij ni mogoče obnoviti.

- **1** Izberite **Kam?** > **Shranjeno**.
- **2** Izberite > **Izbriši shranjene kraje**.
- **3** Izberite polje poleg shranjenih lokacij, ki jih želite izbrisati, in nato **Izbriši**.

### **Uporaba zemljevida**

<span id="page-15-0"></span>Z zemljevidom lahko izvajate navigacijo po načrtovani poti (*[Načrtovana pot na zemljevidu](#page-9-0)*, stran 4), če pa ni aktivna nobena načrtovana pot, pa si lahko na zemljevidu ogledate okolico.

- **1** Izberite **Prikaži zemljevid**.
- **2** Pritisnite kjerkoli na zemljevidu.
- **3** Izberite možnost:
	- Za obračanje zemljevida ga povlecite levo, desno, navzgor ali navzdol.
	- Za povečavo ali pomanjšavo izberite  $\triangleq$  ali  $\triangleq$
	- Za preklop med pogledom s severom zgoraj in 3Dpogledom izberite  $\blacktriangle$ .
	- Če želite prikazane destinacije filtrirati po kategoriji, izberite  $Q$ .
	- Če želite začeti načrtovano pot, izberite lokacijo na zemljevidu in izberite **Pojdi!** (*[Začetek načrtovane poti z](#page-10-0)  [zemljevidom](#page-10-0)*, stran 5).

### **Orodja zemljevida**

Orodja zemljevida omogočajo hiter dostop do informacij in funkcij med ogledom zemljevida. Ne da bi zapustili zemljevid, si lahko na primer ogledate prometne informacije, naredite obvoz ali spremenite svetlost zaslona. Ko orodje aktivirate, se prikaže na plošči na robu zemljevida.

### **Ogled orodja zemljevida**

- **1** Na zemljevidu izberite  $\equiv$
- **2** Izberite orodje zemljevida.
- Orodje zemljevida se prikaže na plošči na robu zemljevida.
- **3** Ko končate z uporabo orodja zemljevida, izberite **X**.

#### **Omogočanje orodij zemljevida**

Privzeto so v meniju z orodji zemljevida omogočena le najpogosteje uporabljana orodja. Omogočite lahko tudi druga orodja.

- 1 Na zemljevidu izberite  $\equiv$  >  $\angle$ .
- **2** Izberite potrditveno polje ob vsakem orodju, ki ga želite dodati.
- **3** Izberite **Shrani**.

### **Pred vami**

Ogledate si lahko prihajajoča podjetja in storitve na načrtovani poti ali cesti, po kateri potujete. Storitve so filtrirane po kategorijah.

#### **Iskanje destinacij pred vami**

- **1** Na zemljevidu izberite  $\equiv$  > **Pred vami**.
- **2** Izberite kategorijo.
- **3** Izberite destinacijo na zemljevidu.

#### **Prilagajanje kategorij možnosti Pred vami**

Spremenite lahko kategorije, ki jih iščete, prerazporedite vrstni red kategorij in poiščete določeno podjetje ali kategorijo.

- 1 Na zemljevidu izberite **> Pred vami**.
- **2** Izberite ikono storitve.
- 3 Izberite \
- **4** Izberite možnost:
	- Če želite kategorijo premakniti navzgor ali navzdol po seznamu, izberite in povlecite puščico ob imenu kategorije.
	- Če želite spremeniti kategorijo, jo izberite.
	- Če želite ustvariti kategorijo po meri, izberite kategorijo, nato **Iskanje po meri** in vnesite ime podjetja ali kategorije.

**5** Izberite **Končano**.

### **Podatki o potovanju**

#### **Ogled podatkov o potovanju na zemljevidu**

Preden si lahko ogledate podatke o potovanju na zemljevidu, morate dodati orodje v meni z orodji zemljevida (*Omogočanje orodij zemljevida*, stran 10).

Na zemljevidu izberite **= > Podatki o potovanju**.

#### *Prilagajanje polj podatkov o potovanju*

Preden lahko prilagajate podatke, prikazane v podatkovnih poljih o potovanju na zemljevidu, morate v meni z orodji zemljevida dodati orodje podatkov o potovanju (*Omogočanje orodij zemljevida*, stran 10).

- **1** Izberite **Prikaži zemljevid**.
- **2** Izberite možnost > **Podatki o potovanju**.
- **3** Izberite polje podatkov o potovanju.
- **4** Izberite možnost.

Novo polje podatkov o potovanju je prikazano na seznamu podatkov o potovanju.

#### **Ogled strani Informacije o potovanju**

Stran s podatki o potovanju prikazuje hitrost in statistiko potovanja.

**OPOMBA:** če se pogosto zaustavljate, pustite napravo vklopljeno, da lahko natančno izmeri čas potovanja.

Na zemljevidu izberite **Hitrost**.

#### **Ogled dnevnika potovanja**

Naprava vodi dnevnik potovanja, ki je zapis poti, ki ste jo prepotovali.

- **1** Izberite **Nastavitve** > **Zemljevid in vozilo** > **Plasti zemljevida**.
- **2** Izberite potrditveno polje **Dnevnik potovanja**.

#### **Ponastavitev potovalnega računalnika**

- **1** Na zemljevidu izberite **Hitrost**.
- 2 Izberite  $\equiv$  > **Ponastavi polja.**
- **3** Izberite možnost:
	- Ko ne vozite po načrtovani poti, izberite **Izberi vse** za ponastavitev vseh podatkovnih polj, razen merilnika hitrosti, na prvi strani.
	- Izberite **Ponastavi podatke o poti**, če želite ponastaviti informacije na potovalnem računalniku.
	- Če želite ponastaviti največjo hitrost, izberite **Ponastavi najvišjo hitrost**.
	- Če želite ponastaviti merilnik prevožene poti, izberite **Ponastavi pot B**.

### **Ogled prihajajočega prometa**

Ogledate si lahko prihajajoče prometne dogodke na načrtovani poti ali cesti, po kateri potujete.

- **1** Med navigacijo po načrtovani poti izberite  $\equiv$  > **Promet**.
- Najbližji prihajajoči prometni dogodek se prikaže v oknu na desni strani zemljevida.
- **2** Izberite prometni dogodek za ogled dodatnih podrobnosti.

#### **Ogled prometa na zemljevidu**

Na zemljevidu prometa sta promet in zamude na bližnjih cestah označena z barvami.

- **1** V glavnem meniju izberite **Programi** > **Promet**.
- **2** Po potrebi izberite  $\equiv$  > **Legenda** za ogled legende zemljevida prometa.

#### <span id="page-16-0"></span>**Iskanje prometnih dogodkov**

- **1** V glavnem meniju izberite **Programi** > **Promet**.
- **2** Izberite  $\equiv$  > Dogodki.
- **3** Izberite element na seznamu.
- **4** Če je na seznamu več dogodkov, si s puščicami oglejte druge dogodke.

### **Ogled zemljevida za tovornjake**

Na zemljevidu za tovornjake so označene uveljavljene načrtovane poti za tovornjake, na primer tiste, ki so določene v dokumentu STAA (Surface Transportation Assistance Act) in storitvi TruckDown (TD) ter načrtovane poti za prevoz neradioaktivnih nevarnih snovi (NRHM). Uveljavljene načrtovane poti so odvisne od območja in podatkov zemljevidov, naloženih v napravi.

Izberite **Programi** > **Zemljevid za tovornjake**.

### **Sporočilni in opozorilni simboli**

#### **OPOZORILO**

Vnos karakteristik vozila v profil ne zagotavlja, da bodo karakteristike upoštevane pri vseh predlaganih načrtovanih poteh ali da boste v vseh primerih prejemali opozorilne ikone. V podatkih zemljevidov so morda omejitve, ki jih naprava ne more upoštevati v vseh primerih, ali pa so take razmere na cesti. Pri odločanju med vožnjo vedno upoštevajte prometne znake in razmere na cesti.

Na zemljevidu ali v smeri načrtovane poti se lahko prikažejo sporočilni in opozorilni simboli, ki vas opozarjajo na možne nevarnosti, razmere na cesti in tehtnice pred vami.

#### **Opozorila o omejitvah**

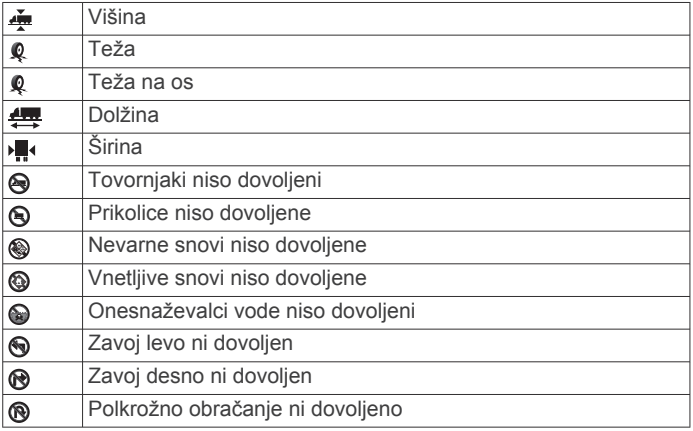

#### **Opozorila o razmerah na cesti**

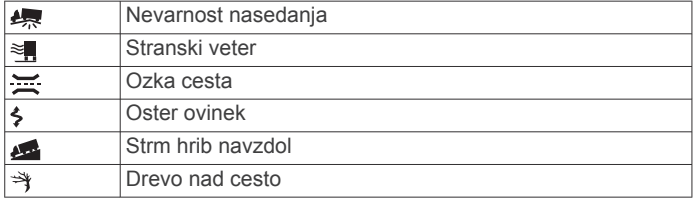

#### **Opozorila**

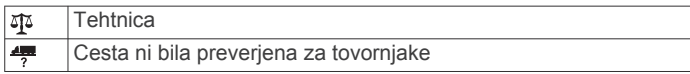

### **Varnostne kamere**

#### *OBVESTILO*

Garmin ne odgovarja za natančnost ali posledice uporabe destinacij po meri ali podatkovne zbirke varnostnih kamer. **OPOMBA:** funkcija ni na voljo za vse regije ali modele izdelka.

Informacije o lokacijah varnostnih kamer in omejitvah hitrosti so na voljo na nekaterih območjih za nekatere modele izdelka. Razpoložljivost in združljivost preverite na [www.garmin.com](http://www.garmin.com/safetycameras) [/safetycameras,](http://www.garmin.com/safetycameras) kjer se lahko tudi naročite ali kupite enkratno posodobitev. Kadar koli se lahko odločite za nakup nove regije ali podaljšate trenutno naročnino.

Varnostne kamere lahko z obstoječo naročnino na prometne kamere posodobite tako, da obiščete<http://my.garmin.com>. Napravo posodabljajte redno, da boste prejemali najnovejše informacije o varnostnih kamerah.

Pri nekaterih napravah in območjih so lahko osnovni podatki o varnostnih kamerah vključeni v napravo. Priloženi podatki ne vključujejo posodobitev ali naročnine.

### **Prilagajanje zemljevida**

#### **Prilagajanje plasti zemljevida**

Podatke, ki se prikažejo na zemljevidu, kot so ikone za destinacije in razmere na cesti, lahko prilagajate.

- **1** Izberite **Nastavitve** > **Zemljevid in vozilo** > **Plasti zemljevida**.
- **2** Izberite plasti, ki jih želite na zemljevidu, in nato **Shrani**.

#### **Spreminjanje podatkovnih polj na zemljevidu**

- **1** Na zemljevidu izberite podatkovno polje. **OPOMBA:** možnosti Hitrost ni mogoče prilagajati.
- **2** Izberite vrsto podatkov, ki jih želite prikazati.

#### **Spreminjanje perspektive zemljevida**

- **1** Izberite **Nastavitve** > **Zemljevid in vozilo** > **Pogled zemljevida za vožnjo**.
- **2** Izberite možnost:
	- Izberite **Smer gor** za prikaz zemljevida v dveh dimenzijah, pri čemer je na vrhu smer potovanja.
	- Izberite **Sever gor** za prikaz zemljevida v dveh dimenzijah, pri čemer je na vrhu sever.
	- Izberite **3D** za prikaz zemljevida v treh dimenzijah.
- **3** Izberite **Shrani**.

### **Promet**

#### *OBVESTILO*

Garmin ne odgovarja za natančnost ali pravočasnost prometnih informacij.

Prometne informacije morda niso na voljo v vseh območjih ali državah. Za informacije o sprejemnikih prometnih informacij in območjih pokritosti obiščite [www.garmin.com/traffic](http://www.garmin.com/traffic).

Sprejemnik prometnih informacij je priložen nekaterim izdelkom in je vgrajen v napajalni kabel vozila ali napravo in je izbirna dodatna oprema za vse modele.

- Če so na načrtovani poti na vašem območju prometni dogodki, se na zemljevidu prikažejo prometna opozorila.
- Prometne informacije lahko prejemate s sprejemnikom prometnih informacij ali kot naročniško storitev prek programa Smartphone Link (*[Storitve Garmin Live](#page-22-0)*, stran 17).
- Če želite prometne informacije prejemati prek programa Smartphone Link, mora biti naprava povezana s programa Smartphone Link z aktivno naročnino na prometne informacije.
- Če želite prometne informacije prejemati s sprejemnikom, mora biti naprava priklopljena na napajanje vozila.
- Za prejemanje prometnih informacij morata morda biti napajan sprejemnik prometnih informacij in naprava v dosegu postaje, ki oddaja prometne informacije.
- <span id="page-17-0"></span>• Ni vam treba aktivirati naročnine, ki je priložena napravi ali sprejemniku prometnih informacij.
- Če ste z napravo dobili zunanjo anteno za sprejem prometnih informacij, jo vedno pustite priklopljeno za najboljši sprejem.

### **Prejemanje prometnih informacij prek sprejemnika prometnih informacij**

#### *OBVESTILO*

Ogrevana (kovinska) vetrobranska okna lahko motijo delovanje sprejemnika prometnih informacij.

Če želite prometne informacije prejemati s sprejemnikom, morate imeti napajalni kabel, ki je združljiv s prometnimi informacijami. Če vaš model naprave vključuje doživljenjsko prejemanje prometnih informacij, uporabite napajalni kabel vozila, priložen napravi. Če vaš model naprave ne vključuje prometnih informacij, morate kupiti Garmin dodatni sprejemnik prometnih informacij. Za dodatne informacije obiščite [www.garmin.com/traffic.](http://www.garmin.com/traffic)

Naprava lahko signale prometnih informacij prejema od postaje, ki oddaja prometne informacije.

**OPOMBA:** v nekaterih območjih je mogoče prometne informacije radijskih postaj FM prejemati s tehnologijo HD Radio™.

- **1** Priključite napajalni kabel, združljiv s prometnimi informacijami, na zunanji vir napajanja.
- **2** Priključite napajalni kabel, združljiv s prometnimi informacijami, na napravo.

Ko ste na območju pokritosti s prometnimi informacijami, naprava prikaže prometne informacije.

### **Prejemanje prometnih informacij prek programa Smartphone Link**

Storitev Live Traffic omogoča prometne informacije v realnem času.

- **1** V združljivi telefon prenesite Smartphone Link (*[Prenos](#page-22-0)  [programa Smartphone Link](#page-22-0)*, stran 17).
- **2** Naročite se na storitev Live Traffic (*[Naročanje na storitve](#page-22-0)  [Garmin Live](#page-22-0)*, stran 17).
- **3** Napravo povežite s telefonom, v katerem je Smartphone Link (*[Povezovanje s programom Smartphone Link](#page-22-0)*, stran 17).

### **Sprejemnik prometnih informacij**

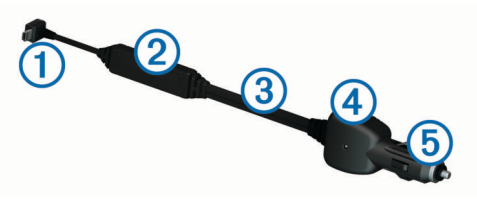

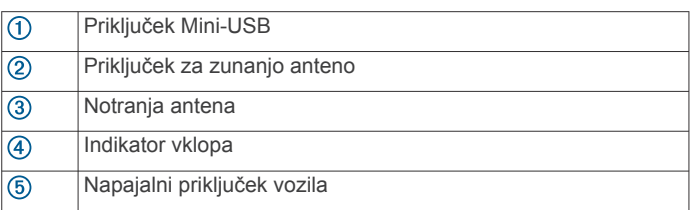

#### **Pravilna postavitev sprejemnika prometnih informacij**

Napajalni kabel sprejemnika prometnih informacij lahko postavite tako, da bo sprejem prometnih informacij najboljši.

- **1** Odvijte kabel.
- **2** Srednji del kabla postavite na mesto, kjer pogled na nebo ni oviran, na primer na armaturno ploščo.

**OPOMBA:** kabel naj ne počiva na priključku, s katerim je priklopljen na napajanje vozila.

Kabla ne postavite na tla ali pod druge predmete.

### **O naročninah na prometne informacije**

Kupite lahko dodatne naročnine ali pa obnovite potekle. Oglejte si [http://www.garmin.com/traffic.](http://www.garmin.com/traffic)

#### **Aktivacija naročnine**

Ni vam treba aktivirati naročnine, ki je priložena sprejemniku prometnih informacij FM. Naročnina se samodejno aktivira ob hkratnem prejemu signala ponudnika prometnih informacij in signala GPS.

#### **Ogled naročnin na prometne informacije**

Izberite **Nastavitve** > **Promet** > **Naročnine**.

#### **Dodajanje naročnine**

Naročnino na prometne informacije lahko kupite tudi za druge regije ali države.

- **1** V glavnem meniju izberite **Promet**.
- **2** Izberite **Naročnine** > .
- **3** Zapišite ID sprejemnika prometnih informacij FM.
- **4** Če želite skleniti naročnino, obiščite [www.garmin.com](http://www.garmin.com/fmtraffic) [/fmtraffic](http://www.garmin.com/fmtraffic) in dobili boste 25-mestno kodo.

Kodo naročnine na prometne informacije je mogoče uporabiti enkrat. Vsakič, ko obnovite storitev, morate pridobiti novo kodo. Če imate več sprejemnikov prometnih informacij FM, morate za vsakega pridobiti novo kodo.

- **5** V napravi izberite **Naslednji**.
- **6** Vnesite kodo.
- **7** Izberite **Končano**.

### **Omogočanje prometnih informacij**

Omogočite ali onemogočite lahko prometne informacije. Ko so prometne informacije onemogočene, naprava ne prejema prometnih informacij, vendar se vseeno izogiba potencialno zgoščenim območjem na načrtovanih poteh s funkcijo trafficTrends™, če je omogočena.

- **1** Izberite **Nastavitve** > **Promet**.
- **2** Izberite potrditveno polje **Promet**.

### **Glasovni ukaz**

**OPOMBA:** glasovno upravljanje ni na voljo za vse jezike in regije, prav tako pa morda ni na voljo na vseh modelih.

**OPOMBA:** navigacija z glasovnimi ukazi v hrupnem okolju morda ne bo učinkovita.

S funkcijo glasovnega upravljanja lahko napravo uporabljate tako, da izgovarjate besede in ukaze. V meniju glasovnih ukazov so na voljo glasovni pozivi in seznam razpoložljivih ukazov.

### **Nastavitev besedne zveze za bujenje**

Besedna zveza za bujenje je beseda ali besedna zveza, s katero lahko aktivirate funkcijo glasovnega upravljanja. Privzeta besedna zveza za bujenje je Glasovni nadzor.

**NAMIG:** možnost neželenega aktiviranja z glasovnim ukazom lahko zmanjšate z uporabo močne besedne zveze za bujenje.

- **1** Izberite **Programi** > **Glasovni nadzor** > > **Besedna zveza za zbujanje**.
- **2** Vnesite novo besedno zvezo za bujenje.
- Ko izgovorite besedno zvezo, je prikazana njena moč.
- **3** Izberite **Končano**.

### <span id="page-18-0"></span>**Aktiviranje glasovnih ukazov**

Izgovorite besedno zvezo za bujenje. Prikaže se meni z glasovnimi ukazi.

### **Namigi za glasovne ukaze**

- Govorite z običajnim glasom in obrnjeni proti napravi.
- Zmanjšajte hrup v ozadju, kot so glasovi in radio, da povečate natančnost prepoznavanja glasu.
- Ukaze izgovarjajte tako, kot so prikazani na zaslonu.
- Ko se pojavijo, se odzovite na glasovne pozive naprave.
- Povečajte moč besedne zveze za bujenje, da zmanjšate možnost neželenega aktiviranja z glasovnim ukazom.
- Bodite pozorni na zvoka, ki označujeta preklop naprave v način glasovnega ukaza in iz njega.

### **Začetek načrtovane poti z glasovnimi ukazi**

Izgovorite lahko imena priljubljenih ali znanih lokacij.

- **1** Izgovorite besedno zvezo za bujenje (*[Nastavitev besedne](#page-17-0) [zveze za bujenje](#page-17-0)*, stran 12).
- **2** Izgovorite **Poišči kraj**.
- **3** Počakajte na glasovni poziv in izgovorite ime lokacije.
- **4** Izgovorite številko vrstice.
- **5** Izgovorite **Začni navigacijo**.

### **Utišanje navodil**

Glasovne pozive za glasovno upravljanje lahko utišate, ne da bi utišali napravo.

- 1 Izberite **Programi** > Glasovni nadzor > \.
- **2** Izberite **Utišaj navodila** > **Omogočeno**.

### **Glasovni nadzor**

V regijah, kjer glasovni ukazi niso na voljo, se aktivira glasovni nadzor. Omogoča vam, da napravo upravljate z glasom. Preden lahko uporabljate glasovni nadzor, ga morate konfigurirate za svoj glas.

### **Konfiguriranje glasovnega nadzora**

Glasovni nadzor morate konfigurirati za glas enega uporabnika in ne deluje z glasovi drugih uporabnikov.

- **1** Izberite **Programi** > **Glasovni nadzor**.
- **2** Za zapis ukazov za vsako besedno zvezo za glasovni nadzor sledite navodilom na zaslonu.

**OPOMBA:** ni vam treba prebrati besedne zveze na zaslonu. Lahko izgovorite nadomestni ukaz z enakim pomenom na podlagi vaših želja.

Če želite uporabiti funkcijo glasovnega nadzora, morate izreči ukaz, ki ste ga zabeležili za to funkcijo.

### **Uporaba glasovnega nadzora**

**1** Izgovorite ukaz, ki ste ga posneli za besedno zvezo **Glasovni nadzor**.

Prikaže se meni glasovnega nadzora.

**2** Sledite navodilom na zaslonu.

### **Namigi za glasovni nadzor**

- Govorite z običajnim glasom in obrnjeni proti napravi.
- Zmanjšajte hrup v ozadju, kot so glasovi in radio, da povečate natančnost prepoznavanja glasu.
- Ukaze izgovarjajte tako, kot so prikazani na zaslonu.
- Počakajte na ton, ki potrdi, da je naprava uspešno prejela ukaz.

## **Orodja za vozilo in voznika**

#### **Garmin eLog**

Vmesnik Garmin eLog prevozniku omogoča izpolnjevanje zahtev glede odmorov in beleženja delovnega časa. Po združitvi vmesnika Garmin eLog z združljivo mobilno napravo si lahko podatke o delovnem času ogledate v napravi dēzlCam. Vmesnik Garmin eLog ni na voljo na vseh območjih. Za več informacij ali nakup vmesnika Garmin eLog obiščite [garmin.com/elog](http://www.garmin.com/elog).

**OPOMBA:** funkcije Garmin eLog niso na voljo, če uporabljate profil avtomobila.

#### **Nastavitev funkcij Garmin eLog v napravi dēzl™**

- **1** Združite vmesnik Garmin eLog s programom Garmin eLog v mobilni napravi (*Nastavitev naprave Garmin eLog*, stran 13).
- **2** Združite napravo dēzl z združljivo mobilno napravo (*[Povezovanje s programom Smartphone Link](#page-22-0)*, stran 17).
- **3** Omogočite združitev programa Garmin eLog z napravo dēzl (*Omogočanje združitve programa Garmin eLog z napravo dēzl*, stran 13).
- **4** Po potrebi omogočite povezavo Garmin eLog v napravi dēzl (*Omogočanje ali onemogočanje povezave Garmin eLog v napravi dēzl*, stran 13).

#### *Nastavitev naprave Garmin eLog*

Če želite uporabljati napravo, morate vmesnik Garmin eLog nastaviti in združiti s programom Garmin eLog.

- **1** V mobilni napravi namestite program Garmin eLog iz trgovine s programi in ga zaženite.
- **2** V mobilni napravi sledite navodilom na zaslonu za nastavitev in konfiguracijo sistema Garmin eLog. **OPOMBA:** dokler ne dokončate nastavitve, lahko uporabljate le nekatere funkcije naprave.

#### *Omogočanje združitve programa Garmin eLog z napravo dēzl*

- **1** V programu Garmin eLog se prijavite v profil voznika.
- **2** Izberite **Settings** > **Pair to Nearby Garmin dēzl**.

#### *Omogočanje ali onemogočanje povezave Garmin eLog v napravi dēzl*

- **1** V napravi dēzl izberite **Nastavitve** > **Bluetooth**.
- **2** Izberite ime združene mobilne naprave.
- **3** Označite ali počistite potrditveno polje **Garmin eLog**.

#### **Ogled podatkov Garmin eLog v napravi dēzl**

Preden si lahko ogledate podatke Garmin eLog v napravi dēzl, morate opraviti postopek nastavitve (*Nastavitev funkcij Garmin eLog v napravi dēzl™*, stran 13).

Ko vozite vozilo, naprava prikazuje stanje dela in skupni delovni čas v orodju zemljevida Garmin eLog.

Izberite polje, če si želite ogledati povzetek preostalega delovnega časa.

#### **Ogled Garmin eLog diagnostičnih dogodkov ali dogodkov okvar**

Ko naprava Garmin eLog zazna diagnostični dogodek ali dogodek okvare, na zaslonu prikaže obvestilo.

Izberite obvestilo o diagnostiki ali okvari, če si želite ogledati podrobnosti o dogodku.

**OPOMBA:** dodatne informacije o diagnostičnih dogodkih in dogodkih okvar si lahko ogledate v programu Garmin eLog.

### **IFTA**

**OPOMBA:** ta funkcija ni na voljo na vseh območjih.

<span id="page-19-0"></span>Preden lahko uporabljate to funkcijo, mora biti profil tovornjaka aktiven.

Beležite lahko podatke, ki so zahtevani za dokumentacijo mednarodnega sporazuma o davku na goriva (IFTA), na primer podatke o kupljenem gorivu in številu prevoženih kilometrov.

#### **Vnašanje podatkov o gorivu**

- **1** Izberite **Programi** > **IFTA** > **Na črpalki**.
- **2** Vnesite ceno za liter goriva.
- **3** Izberite polje **Porabljeno gorivo**.
- **4** Vnesite količino kupljenega goriva.
- **5** Po potrebi izberite vrsto goriva:
	- Če želite količino meriti v litrih, izberite **Galone** > **Litri** > **Shrani**.
	- Če želite količino meriti v galonah, izberite **Litri** > **Galone**  > **Shrani**.
- **6** Če je treba, potrdite polje **Vključen davek**.
- **7** Izberite **Naslednji**.
- **8** Izberite možnost snemanja bencinske črpalke, kjer ste natočili gorivo:
	- S seznama izberite bližnjo bencinsko črpalko.
	- Izberite besedilno polje in vnesite ime in naslov bencinske črpalke.
- **9** Izberite kupca goriva.

#### **Urejanje podatkov o gorivu**

- **1** Izberite **Programi** > **IFTA** > **Dnevniki porabe goriva**.
- **2** Če je treba, izberite profil vozila.
- **3** Če je treba, izberite četrtletje.
- **4** Izberite zapis o porabi goriva.
- **5** Izberite možnost:
	- Če želite urediti informacije, izberite polje.
	- Izberite  $\overline{a}$  > Da, da izbrišete zapis.

#### **Ogled in izvažanje povzetka pristojnosti**

V povzetku pristojnosti so podatki za vsako zvezno državo ali provinco, v kateri je bilo vozilo uporabljano v vsakem četrtletju. Povzetek pristojnosti je na voljo na nekaterih območjih.

- **1** Izberite **Programi** > **IFTA** > **Povzetek pristojnosti**.
- **2** Če je treba, izberite tovornjak.
- **3** Če je treba, izberite četrtletje.
- **4** Izberite  $\equiv$  > Izvozi dnevnik > OK, da izvozite povzetek pristojnosti.

Naprava izvozi povzetek v datoteko .csv in ga shrani v mapo Reports v napravi.

#### **Urejanje in izvažanje poročil o potovanjih**

- **1** V glavnem meniju izberite **Programi** > **IFTA** > **Poročila o potovanjih**.
- **2** Če je treba, izberite tovornjak.
- **3** Če je treba, izberite četrtletje.
- **4** Izberite poročilo.
- **5** Izberite možnost:
	- Izberite > **Izbriši** in izberite potrditveno polje, če želite izbrisati poročilo.
	- Izberite > **Združi** in izberite potrditvena polja, če želite združiti poročila.
	- Izberite > **Izvozi dnevnik** > **OK**. Naprava izvozi poročilo v datoteko .csv in ga shrani v mapo **Reports** v napravi.

#### **Ogled izvoženih povzetkov pristojnosti in poročil o potovanju**

#### *OBVESTILO*

Če ne poznate namena datoteka, je ne izbrišite. V pomnilniku naprave so pomembne sistemske datoteke, ki jih ne smete izbrisati.

- **1** Napravo priključite na računalnik.
- **2** V raziskovalcu pojdite na notranji pomnilnik naprave in odprite mapo **Reports**.
- **3** Odprite mapo **IFTA**.
- **4** Odprite datoteko .csv.

### **O delovnem času**

#### *OBVESTILO*

Čeprav naprava omogoča beleženje informacij o delovnem času, sama po sebi NI odobren nadomestek za beleženje v dnevnik, ki ga zahtevajo predpisi organizacije Federal Motor Carrier Safety Administration.

Vozniki morajo izpolnjevati vse veljavne mednarodne in državne zahteve glede delovnega časa.

#### **Naprava za samodejno beleženje v vozilu (AOBRD)**

Če je ta naprava povezana s transponderjem za telematske podatke, ki ga je izdelal Garmin pooblaščen partner in se uporablja za beleženje delovnega časa voznika, lahko prevoznik izpolnjuje zahteve AOBRD.

Garmin ne pomeni, da bo uporaba rešitve pooblaščenega partnerja zagotovila skladnost s specifikacijo iz §395.15. Takšne izjave lahko daje le partner, za izpolnjevanje §395, vključno z izpolnjevanjem morebitnih sprememb takšnih predpisov, pa je še vedno odgovoren končni uporabnik. Zahteva se lahko potrdilo, ki ga predloži partner AOBRD Garmin, da se preveri, ali so izpolnjene zahteve AOBRD, kot so določene v §395.15.

**OPOMBA:** ta funkcija ni na voljo na vseh območjih.

Preden lahko uporabljate možnost beleženja delovnega časa, morate biti v načinu tovornjaka in morate ustvariti profil voznika (*[Dodajanje voznikov](#page-20-0)*, stran 15).

S to možnostjo lahko beležite delovni čas, kar vam lahko pomaga upoštevati varnostne predpise.

#### **Beleženje stanja dela**

- **1** Izberite **Programi** > **Delovni čas**.
- **2** Izberite voznika.
- **3** Izberite **Stanje dela**.
- **4** Izberite možnost:
	- Če želite beležiti čas, ko ste z dela, izberite **Z dela**.
	- Če želite beležiti čas, ko počivate v kabini, izberite **Spanje**.
	- Če želite beležiti čas, ko vozite komercialno motorno vozilo, izberite **Vozite na**.
	- Če želite beležiti čas, ko ste na delu, vendar ne vozite komercialnega motornega vozila, izberite **Na delu**.
	- Za beleženje časa, ko je drugi voznik na sovoznikovem sedežu, ni pa na delu, izberite **Na sovoz. sedežu**. **OPOMBA:** voznik je lahko na sovoznikovem sedežu največ dve uri takoj po osmih zaporednih urah v kabini ali pred njimi.
- **5** Izberite **Shrani**.

#### **Vozniki**

Če v 24 urah delate za več kot enega prevoznika, morate zabeležite vsakega prevoznika.

Beležiti morate časovni pas domače postaje, čeprav ste prečkali druge časovne pasove.

#### <span id="page-20-0"></span>*Dodajanje voznikov*

- **1** Izberite **Programi** > **Delovni čas**.
- 2 Izberite $\bigstar$
- **3** Sledite navodilom na zaslonu.

#### *Upravljanje informacij o vozniku*

- **1** Izberite **Programi** > **Delovni čas**.
- **2** Izberite voznika.
- **3** Izberite **Informacije o vozniku**.
- **4** Izberite možnost:
	- Če želite urejati informacije, izberite polje.
	- Če želite izbrisati voznika, izberite > **Izbriši voznika** > **Da**.

#### **Ogled in urejanje dnevnikov voznika**

V dnevniku voznika si lahko ogledate in uredite časovno premico z informacijami o delovnem času, ki so vnesene za posameznega voznika.

**OPOMBA:** urejanje informacij dnevnika voznika morda ne bo na voljo za vse konfiguracije naprave, kot na primer, ko je naprava združena z napravo za samodejno beleženje v vozilu (AOBRD).

- **1** Izberite **Programi** > **Delovni čas**.
- **2** Izberite voznika.
- **3** Izberite **Ogled dnevnika**.

Prikaže se časovna premica za trenutni datum. Na časovni premici je označen čas posameznega stanja.

- **4** Izberite možnost:
	- Če si želite ogledati drug datum, izberite datum na vrhu zaslona.
	- Če si želite ogledati podrobnosti o stanju, izberite označeno stanje na časovni premici.
	- Če želite zabeležiti novo stanje, izberite prazen predel na časovni premici ter uredite informacije o stanju in času.

**NAMIG:** mesto predela na časovni premici določa privzete informacije o stanju in času. Vrstica določa stanje, stolpec pa določa čas.

Če si želite ogledati informacije o kršitvah, izberite !

#### **Dodajanje pošiljk**

- **1** Izberite **Programi** > **Delovni čas**.
- **2** Izberite voznika.
- **3** Izberite **Upravljanje pošiljk** > .
- **4** Vnesite referenčne informacije in izberite **Končano**. **NAMIG:** sklicna številka je številka dokumenta za odpremo ali ime podjetja ali skupine, za katero izvajate prevoz.
- **5** Če je treba, izberite **Začetni dan**.
- **6** Če je treba, izberite **Končni dan**.
- **7** Izberite **Shrani**.

#### *Upravljanje pošiljk*

**OPOMBA:** ta funkcija ni na voljo na vseh območjih.

- **1** Izberite **Programi** > **Delovni čas**.
- **2** Izberite voznika.
- **3** Izberite **Upravljanje pošiljk**.
- **4** Izberite pošiljko.
- **5** Izberite možnost:
	- Če želite urejati informacije o pošiljki, izberite polje.
	- Če želite izbrisati pošiljke, izberite > **Izbriši pošiljko** > **OK**.

#### **Izvoz dnevnika voznika**

**1** Izberite **Programi** > **Delovni čas**.

- **2** Izberite voznika.
- **3** Izberite **Izvoz dnevnika**.
- **4** Če je treba, vnesite številko in VIN vlačilca ter številko prikolice.
- **5** Po potrebi izberite dnevnik, ki ga želite izvoziti.
- **6** Po potrebi izberite lokacijo shranjevanja izvoženega dnevnika.

Naprava izvozi dnevnik v datoteko .csv in ga shrani v mapo Reports v pomnilniku naprave.

#### *Ogled izvoženih dnevnikov voznika*

#### *OBVESTILO*

Če ne poznate namena datoteka, je ne izbrišite. V pomnilniku naprave so pomembne sistemske datoteke, ki jih ne smete izbrisati.

- **1** Napravo priklopite na računalnik (*[Priklop naprave na](#page-27-0)  [računalnik](#page-27-0)*, stran 22).
- **2** V računalniku v upravljalniku datotek pojdite na pomnilnik naprave ali pomnilniško kartico in odprite mapo **Reports**.
- **3** Odprite mapo **HOSexports**.
- **4** Odprite datoteko .csv.

### **Beleženje zgodovine servisa**

Ko se na vozilu izvaja servis ali vzdrževanje, lahko zabeležite datum in vrednost na merilniku prevožene poti. Naprava ponuja več servisnih kategorij, dodate pa lahko tudi svoje (*Dodajanje kategorije storitev*, stran 15).

- **1** Izberite **Programi** > **Zgodovina servisa**.
- **2** Izberite servisno kategorijo.
- **3** Izberite **Dodaj zapis**.
- **4** Vnesite vrednost na merilniku prevožene poti in izberite **Naslednji**.
- **5** Vnesite komentar (izbirno).
- **6** Izberite **Končano**.

#### **Dodajanje kategorije storitev**

- **1** Izberite **Programi** > **Zgodovina servisa**.
- **2** Izberite > **Dodajanje kategorij**.
- **3** Vnesite ime kategorije in izberite **Končano**.

#### **Brisanje kategorij storitev**

Ko izbrišete servisno kategorijo, se izbrišejo tudi vsi servisni zapisi v kategoriji.

- **1** Izberite **Programi** > **Zgodovina servisa**.
- **2** Izberite > **Izbriši kategorije**.
- **3** Izberite kategorije storitev, ki jih želite izbrisati.
- **4** Izberite **Izbriši**.

#### **Preimenovanje servisnih kategorij**

- **1** Izberite **Programi** > **Zgodovina servisa**.
- **2** Izberite kategorijo, ki jo želite preimenovati.
- **3** Izberite > **Preimenuj kategorijo**.
- **4** Vnesite ime in izberite **Končano**.

#### **Brisanje servisnih zapisov**

- **1** Izberite **Programi** > **Zgodovina servisa**.
- **2** Izberite servisno kategorijo.
- $3$  Izberite  $\equiv$  > Izbriši izpise.
- **4** Izberite servisne zapise, ki jih želite izbrisati.
- **5** Izberite **Izbriši**.

#### <span id="page-21-0"></span>**Urejanje servisnega zapisa**

Uredite lahko komentar, vrednost na merilniku prevožene poti in datum servisnega zapisa.

- **1** Izberite **Programi** > **Zgodovina servisa**.
- **2** Izberite kategorijo.
- **3** Izberite polje.
- **4** Vnesite nove informacije in izberite **Končano**.

### **Prostoročne funkcije**

Napravo lahko priklopite na brezžične slušalke in glasovno usmerjanje poslušate na njih. Ko so povezane slušalke, lahko priklopite mobilni telefon in kličete ter sprejemate klice z napravo in slušalkami.

### **Omogočanje brezžične tehnologije Bluetooth**

- **1** Izberite **Nastavitve** > **Bluetooth**.
- **2** Izberite **Bluetooth**.

### **O brezžičnih slušalkah**

Z brezžično tehnologijo lahko naprava pošilja zvočne navigacijske pozive v brezžične slušalke. Za več informacij obiščite<http://www.garmin.com/bluetooth>.

### **Povezovanje brezžičnih slušalk**

**OPOMBA:** navigacijske pozive in telefonske klice lahko naenkrat prejemate le na ene slušalke. Večpredstavnostni zvok lahko poslušate na največ dvojih slušalkah.

Preden lahko prejemate navigacijske pozive po slušalkah, morate napravo povezati z združljivimi mobilnimi slušalkami.

- **1** Slušalke in napravo Bluetooth postavite tako, da je njuna medsebojna oddaljenost največ 10 m (33 čevljev).
- **2** V napravi omogočite brezžično tehnologijo Bluetooth.
- **3** Na slušalkah omogočite brezžično tehnologijo Bluetooth, naprava pa naj bo vidna drugim napravam Bluetooth.
- **4** Izberite **Nastavitve** > **Bluetooth**.
- **5** sledite navodilom na zaslonu.

Naprava pošilja navigacijske pozive v vaše slušalke med navigacijo po načrtovani poti.

### **O prostoročnem klicanju**

**OPOMBA:** večina telefonov in slušalk je podprtih in jih lahko uporabljate, vendar pa ne moremo jamčiti, da boste lahko uporabljali določen telefon ali slušalke. Vse funkcije telefona morda ne bodo na voljo.

Z brezžično tehnologijo Bluetooth lahko napravo povežete z mobilnim telefonom, slušalkami ali čelado, ki jih lahko nato uporabljate prostoročno. Če želite ugotoviti, ali je naprava s tehnologijo Bluetooth združljiva z napravo, obiščite [www.garmin.com/bluetooth.](http://www.garmin.com/bluetooth)

### **Združevanje s telefonom**

- **1** Telefon in napravo dēzlCam postavite tako, da je njuna medsebojna oddaljenost največ 10 m (33 čevljev).
- **2** V telefonu omogočite brezžično tehnologijo Bluetooth in telefon nastavite tako, da je viden.
- **3** V napravi dēzlCam izberite **Nastavitve** > **Bluetooth**.
- **4** Sledite navodilom na zaslonu telefona in naprave dēzlCam.

### *Namigi po združevanju naprav*

- Po začetnem združevanju se lahko dve napravi samodejno povežeta ob vsakem vklopu.
- Glasovne pozive lahko sprejemate, ko je telefon povezan z napravo.
- Ko vklopite napravo, poskuša vzpostaviti povezavo s telefonom, s katerim je bil povezan nazadnje.
- Če želite, da telefon samodejno vzpostavi povezavo z napravo, ko se ta vklopi, ga boste morda morali vklopiti.

#### **Klicanje**

### *Klicanje številke*

- **1** Izberite **Programi** > **Telefon** > **Kliči**.
- **2** Vnesite številko.
- **3** Izberite **Kliči**.

### *Klicanje stika v telefonskem imeniku*

Telefonski imenik se prenese iz telefona v napravo ob vsaki vzpostavitvi povezave. Morda bo trajalo nekaj minut, da bo telefonski imenik na voljo. Nekateri telefoni te funkcije ne podpirajo.

- **1** Izberite **Programi** > **Telefon** > **Telefonski imenik**.
- **2** Izberite stik.
- **3** Izberite **Kliči**.

### *Klicanje lokacije*

- **1** Izberite **Programi** > **Telefon** > **Iskanje po kategorijah**.
- **2** Izberite destinacijo.
- **3** Izberite **Kliči**.

### **Sprejemanje klica**

Ko prejmete klic, izberite **Odgovori** ali **Prezri**.

### **Uporaba zgodovine klicev**

Zgodovina klicev se iz telefona v napravo prenese ob vsaki vzpostavitvi povezave. Morda bo trajalo nekaj minut, da bo zgodovina klicev na voljo. Nekateri telefoni te funkcije ne podpirajo.

- **1** Izberite **Programi** > **Telefon** > **Zgodovina klicev**.
- **2** Izberite kategorijo.

Prikaže se seznam klicev; najnovejši klici so na vrhu seznama.

**3** Izberite klic.

### **Uporaba možnosti med klicem**

Med klicem lahko izberete možnosti med klicem z zemljevida.

- $\cdot$  Za prenos klica v telefon izberite  $\lambda$ .
- **NAMIG:** to funkcijo lahko uporabite, če želite izklopiti napravo in ohraniti klic ali pa želite zasebnost.
- Za uporabo številčnice izberite ...

**NAMIG:** to funkcijo lahko uporabite za samodejne sisteme, kot je glasovna pošta.

- Za izklop mikrofona izberite  $\ddot{\bullet}$ .
- Če želite prekiniti klic, izberite  $\rightarrow$ .

### **Shranjevanje domače telefonske številke**

**NAMIG:** ko shranite domačo številko, jo lahko uredite tako, da uredite vnos "Doma" na seznamu shranjenih lokacij (*[Urejanje](#page-14-0)  [shranjene lokacije](#page-14-0)*, stran 9).

- **1** Izberite **Programi** > **Telefon** > > **Nastavitev domače št.**.
- **2** Vnesite svojo telefonsko številko.
- **3** Izberite **Končano**.

### *Klicanje domov*

Preden lahko pokličete domov, morate vnesti telefonsko številko domače lokacije.

Izberite **Programi** > **Telefon** > **Kliči domov**.

### <span id="page-22-0"></span>**Združevanje z dodatnimi napravami Bluetooth**

- **1** Slušalke ali telefon in napravo Bluetooth postavite tako, da je njuna medsebojna oddaljenost največ 10 m (33 čevljev).
- **2** V napravi omogočite brezžično tehnologijo Bluetooth.
- **3** Na slušalkah ali telefonu omogočite brezžično tehnologijo Bluetooth, naprava pa naj bo vidna drugim napravam Bluetooth.
- **4** V napravi izberite **Nastavitve** > **Bluetooth** > **Iskanje naprav**. Prikaže se seznam naprav Bluetooth v bližini.
- **5** Izberite slušalke ali telefon na seznamu.
- **6** Izberite **OK**.

#### **Odklop naprave Bluetooth**

Napravo Bluetooth lahko začasno odklopite, ne da bi jo izbrisali s seznama združenih naprav. Naprava Bluetooth lahko v prihodnosti še vedno vzpostavi povezavo z napravo dēzlCam.

- **1** Izberite **Nastavitve** > **Bluetooth**.
- **2** Izberite napravo, s katero želite prekiniti povezavo.
- **3** Počistite potrditveno polje naprave.

### **Brisanje združene naprave Bluetooth**

Združeno napravo Bluetooth lahko izbrišete, da ne bo mogla več samodejno vzpostaviti povezave z napravo dēzlCam.

- **1** Izberite **Nastavitve** > **Bluetooth**.
- **2** Izberite napravo, ki jo želite izbrisati.
- **3** Izberite **Prekliči združitev naprave**.

### **Uporaba programov**

### **Uporaba pomoči**

Če si želite ogledati informacije o uporabi naprave, izberite **Programi** > **Pomoč**.

#### **Iskanje tem pomoči**

Izberite **Programi** > **Pomoč** > Q.

### **Smartphone Link**

Smartphone Link je program za telefon, s katerim lahko lokacijske podatke sinhronizirate s telefonom in dostopate do informacij v živo prek podatkovne povezave telefona. Naprava podatke iz programa Smartphone Link prenaša z brezžično tehnologijo Bluetooth. Informacije v živo so na voljo v brezplačnih ali plačljivih paketih storitev Garmin Live (*Storitve Garmin Live*, stran 17).

Shranjene in nedavno najdene lokacije se sinhronizirajo s telefonom vsakič, ko napravo povežete s programom Smartphone Link.

#### **Prenos programa Smartphone Link**

Smartphone Link je na voljo za nekatere pametne telefone. Za informacije o združljivosti in razpoložljivosti obiščite [www.garmin.com/smartphonelink](http://www.garmin.com/smartphonelink) ali si oglejte trgovino s programi za svoj telefon.

Smartphone Link lahko prenesete iz trgovine s programi na podprtem telefonu.

Za več informacij o prenašanju in nameščanju programov si oglejte navodila za uporabo telefona.

#### **Povezovanje s programom Smartphone Link**

Preden lahko vzpostavite povezavo s programom Smartphone Link, morate v telefon prenesti in namestiti program Smartphone Link.

**1** Zaženite Smartphone Link v telefonu.

- **2** V napravi izberite **Nastavitve** > **Bluetooth**.
- **3** Potrdite polje **Bluetooth**.
- **4** V telefonu omogočite brezžično tehnologijo Bluetooth in poiščite bližnje naprave Bluetooth. Za dodatne informacije si oglejte priročnik za uporabo telefona.
- **5** V telefonu izberite napravo na seznamu bližnjih naprav.
- **6** Sledite navodilom na zaslonu telefona in naprave ter potrdite zahtevo po združitvi.

Ko je Smartphone Link povezan, se v vrstici stanja naprave prikaže ikona - 논.

#### **Pošiljanje lokacije iz telefona v napravo**

Smartphone Link je v telefonu registriran kot program za navigacijo.

- **1** V telefonu izberite gumb za začetek navigacije do lokacije (oglejte si navodila za uporabo telefona).
- **2** V meniju s programi izberite **Smartphone Link**.

Ko napravo povežete s telefonom, se lokacija prenese med nedavno najdene elemente v napravi.

#### **Onemogočanje klicev, ko je vzpostavljena povezava s programom Smartphone Link**

Ko je naprava povezana s telefonom in prejema storitve Garmin Live, lahko onemogočite prostoročno klicanje.

- **1** Izberite **Nastavitve** > **Bluetooth**.
- **2** Izberite telefon.
- **3** Počistite potrditveno polje **Telefonski klici**.

### **Storitve Garmin Live**

Pred uporabo Garmin storitev Live morate napravo povezati s podprtim telefonom s programom Smartphone Link (*Povezovanje s programom Smartphone Link*, stran 17).

Vzpostavitev povezave s programom Smartphone Link omogoča dostop do storitev Garmin Live. Storitve Garmin Live zagotavljajo brezplačne in plačljive naročnine za ogled podatkov v živo v napravi, na primer prometnih informacij in vremenskih razmer.

Nekatere storitve, kot na primer vreme, so v napravi na voljo kot ločene aplikacije. Druge storitve, kot na primer prometne informacije, izboljšajo obstoječe navigacijske funkcije naprave. Funkcije, ki zahtevajo dostop do storitev Garmin Live, prikazujejo simbol programa Smartphone Link in so prikazane samo, če je naprava povezana s programom Smartphone Link.

#### **Naročanje na storitve Garmin Live**

Preden se lahko naročite na storitve Garmin Live, morate v telefon namestiti program Smartphone Link.

- **1** Zaženite program Smartphone Link v telefonu (*Povezovanje s programom Smartphone Link*, stran 17).
- **2** Izberite **Moj račun**.

Prikaže se seznam storitev in naročnin.

- **3** Izberite storitev.
- **4** Izberite ceno.
- **5** Izberite **Naroči**.
- **6** Sledite navodilom na zaslonu.

#### **O prometnih kamerah**

Prometne kamere posredujejo posnetke prometnih razmer na večjih cestah in križiščih v živo. Kamere, ki jih želite pogosto gledati, lahko shranite.

#### *Shranjevanje prometne kamere*

Preden lahko uporabljate to funkcijo, se morate naročiti na storitev photoLive, naprava pa mora biti povezana s podprtim <span id="page-23-0"></span>telefonom s programom Smartphone Link (*[Smartphone Link](#page-22-0)*, [stran 17\)](#page-22-0).

Ta funkcija ni na voljo na vseh območjih.

- **1** Izberite **Programi** > **photoLive**.
- **2** Izberite **Prit. za dodajanje**.
- **3** Izberite cesto.
- **4** Izberite križišče.
- **5** Izberite **Shrani**.

#### *Ogled prometne kamere*

Preden si lahko prometno kamero ogledate, jo morate shraniti (*[Shranjevanje prometne kamere](#page-22-0)*, stran 17).

- **1** Izberite **Programi** > **photoLive**.
- **2** Izberite kamero.

#### **ecoRoute**

Preden lahko začnete uporabljati funkcije ecoRoute™, morate na nekaterih območjih kupiti kodo za odklepanje. Za več informacij obiščite [www.garmin.com/ecoroute.](http://www.garmin.com/ecoroute)

**OPOMBA:** ta funkcija je na voljo le, ko uporabljate profil avtomobila.

Funkcija ecoRoute omogoča izračun porabe goriva in cene goriva za pot do cilja ter ponuja orodja za zmanjšanje porabe goriva.

Podatki, ki jih podaja funkcija ecoRoute, so samo približni in niso odčitani iz vozila.

#### **Nastavitev vozila**

Ob prvi uporabi funkcij ecoRoute morate vnesti informacije o vozilu.

- **1** Izberite **Programi** > **ecoRoute™**.
- **2** Sledite navodilom na zaslonu.

#### **Spreminjanje cene goriva**

- **1** Izberite **Programi** > **ecoRoute™** > **Na črpalki**.
- **2** Vnesite trenutno ceno goriva in izberite **Naslednji**.
- **3** Izberite **Da**.

#### **Umerjanje porabe goriva**

Porabo goriva lahko umerite, da boste prejemali še natančnejša poročila o porabi goriva za določeno vozilo in vozne navade. Umerjanje opravite, ko napolnite rezervoar za gorivo.

- **1** Izberite **Programi** > **ecoRoute™** > **Na črpalki**.
- **2** Vnesite trenutno ceno goriva.
- **3** Vnesite količino goriva, ki ga je vozilo porabilo od zadnjega polnjenja rezervoarja za gorivo.
- **4** Vnesite razdaljo, ki ste jo prepotovali od zadnjega polnjenja rezervoarja za gorivo.
- **5** Izberite **Naslednji**.
	- Naprava izračuna povprečno porabo goriva vozila.
- **6** Izberite **Shrani**.

#### **O izzivu ecoChallenge**

EcoChallenge vam pomaga zmanjšati porabo goriva vozila z merjenjem vaših voznih navad. Višji kot so vaši rezultati pri izzivu ecoChallenge, več goriva prihranite. Izziv ecoChallenge zbira podatke in izračunava rezultate, ko se naprava premika in je v načinu prevoza z avtomobilom.

#### *Ogled rezultatov izziva ecoChallenge*

Izberite **Programi** > **ecoRoute™** > **ecoChallenge**.

#### *Rezultat izziva ecoChallenge*

**Hitrost**: prikazuje rezultat vožnje vozila z optimalno hitrostjo za varčevanje z gorivom.

- **Pospeševanje**: prikazuje rezultat gladkega in postopnega pospeševanja. S sunkovitim pospeševanjem izgubljate točke.
- **Skupaj**: prikazuje povprečni rezultat hitrosti, pospeševanja in zaviranja.
- **Zaviranje**: prikazuje rezultat gladkega in postopnega zaviranja. S sunkovitim zaviranjem izgubljate točke.

#### *Ponastavitev rezultatov izziva ecoChallenge*

- **1** Izberite **Programi** > **ecoRoute™** > **ecoChallenge**.
- **2** Izberite  $\equiv$  > **Ponastavi.**

#### **Ogled informacij o porabi goriva**

#### **1** Izberite **Programi** > **ecoRoute™** > **Poraba goriva**.

**2** Če želite povečati odsek grafa, ga izberite.

#### **Poročila o kilometrini**

V poročilu o kilometrini so zabeleženi razdalja, čas, povprečna poraba goriva in cena goriva za navigacijo do cilja.

Poročilo o kilometrini se ustvari za vsako prevoženo načrtovano pot. Če prenehate spremljati načrtovano pot v napravo, se poročilo o kilometrini ustvari za prepotovano razdaljo.

#### *Ogled poročila o kilometrini*

Ogledate si lahko poročila o kilometrini, ki so shranjena v tej napravi.

**NAMIG:** napravo lahko povežete z računalnikom in dostopate do poročil o kilometrini v mapi Poročila v napravi.

- **1** Izberite **Programi** > **ecoRoute™** > **Por. o kilometrini**.
- **2** Izberite poročilo.

#### **Ponastavitev podatkov funkcije ecoRoute**

- **1** Izberite **Programi** > **ecoRoute™** > **Profil vozila**.
- **2** Izberite **Ponastavi**.

#### **Nasveti za vožnjo**

- Vozite v skladu z omejitvijo hitrosti. Pri večini vozil dosežete optimalno ekonomično porabo goriva med 70 in 100 kilometri na uro.
- Vozite s stalno hitrostjo.
- Zavirajte in pospešujte postopoma in dosledno.
- Izogibajte se ustavljenemu prometu in prometnim konicam.
- Ne držite noge na stopalki zavore.
- Uporabljajte nadzor hitrosti.
- Pri začasnih postankih ugasnite vozilo, namesto da bi uporabili prosti tek.
- Krajša potovanja združite v eno daljše potovanje z več postanki.
- Izklopite klimatsko napravo in odprite okna, razen če potujete pri visokih hitrostih po avtocesti.
- Privijte pokrovček za gorivo.
- Parkirajte v senci ali garaži.
- Raztovorite prekomerno obremenitev. Iz vozila odstranite nepotrebne predmete.
- Izogibajte se prevažanju predmetov na strehi. Odstranite strešne nosilce in odstranljive letve, ko jih ne uporabljate.
- Vzdržujte priporočen tlak v pnevmatikah. Redno in pred daljšimi potovanji preverjajte tlak v pnevmatikah.
- Ohranjajte vozilo v dobrem stanju in upoštevajte intervale vzdrževanja, ki jih priporoča proizvajalec vozila.
- Redno menjajte olje ter oljne in zračne filtre.
- Uporabite najnižjo priporočeno primerno gradacijo olja. Ko je to smiselno, uporabljajte biogoriva, kot sta E85 in biodizel.

### <span id="page-24-0"></span>**Ogled sporočil myGarmin**

Preden lahko uporabljate to funkcijo, mora biti naprava povezana s podprtim telefonom s programom Smartphone Link (*[Povezovanje s programom Smartphone Link](#page-22-0)*, stran 17). Ta funkcija ni na voljo na vseh območjih.

Ogledate si lahko sporočila iz storitve myGarmin, na primer obvestila o posodobitvah programske opreme in zemljevidov.

**1** Izberite **Programi** > **myGarmin™**.

Če imate neprebrana sporočila, se njihovo število prikaže na ikoni myGarmin.

**2** Izberite zadevo sporočila.

Prikaže se celotno sporočilo.

### **Ogled vremenske napovedi**

Preden lahko uporabljate to funkcijo, mora biti naprava povezana s podprtim telefonom s programom Smartphone Link (*[Povezovanje s programom Smartphone Link](#page-22-0)*, stran 17). Ta funkcija ni na voljo na vseh območjih.

- **1** Izberite **Programi** > **Vreme**.
- **2** Izberite dan.

Prikaže se podrobna napoved za ta dan.

### **Ogled vremena blizu drugega mesta**

- **1** Izberite **Programi** > **Vreme** > **Trenutna lokacija**.
- **2** Izberite možnost:
	- Če si želite ogledati vreme v priljubljenem mestu, ga izberite na seznamu.
	- Priljubljeno mesto dodate tako, da izberete **Dodaj mesto**  in vnesete ime mesta.

### **Ogled vremenske slike**

Preden lahko uporabljate to funkcijo, morate v programu Smartphone Link kupiti dodatno storitev vremenskih informacij.

Na zemljevidu si lahko ogledate z barvami označeno animirano radarsko sliko trenutnih vremenskih pogojev in vremensko ikono. Vremenska ikona se spreminja tako, da prikazuje vreme v bližini, na primer dež, sneg in nevihte.

- **1** Izberite **Programi** > **Vreme**.
- **2** Če je treba, izberite mesto.
- **3** Izberite > **Vremenski radar**.

### **Ogled vremenskih opozoril**

Preden lahko uporabljate to funkcijo, morate v programu Smartphone Link kupiti dodatno storitev vremenskih informacij.

Dokler potujete z napravo, se lahko na zemljevidu prikazujejo vremenska opozorila. Ogledate si lahko tudi zemljevid z vremenskimi opozorili blizu trenutne lokacije ali izbranega mesta.

- **1** Izberite **Programi** > **Vreme**.
- **2** Če je treba, izberite mesto.
- **3** Izberite > **Vremenska opozorila**.

### **Ogled razmer na cesti**

Preden lahko uporabljate to funkcijo, morate v programu Smartphone Link kupiti dodatno storitev vremenskih informacij.

- **1** Izberite **Programi** > **Vreme**.
- **2** Če je treba, izberite mesto.
- **3** Izberite > **Razmere na cesti**.

### **Ogled prejšnjih načrtovanih poti in ciljev**

Pred uporabo te funkcije morate omogočiti funkcijo zgodovine poti (*[Nastavitve naprave in zasebnosti](#page-25-0)*, stran 20).

Na zemljevidu si lahko ogledate prejšnje načrtovane poti in kraje, na katerih ste se ustavili.

Izberite **Programi** > **Kje sem bil**.

### **Prilagajanje naprave**

### **Nastavitve zemljevida in vozila**

Izberite **Nastavitve** > **Zemljevid in vozilo**.

- **Tip vozila**: nastavi ikono, ki predstavlja vaš položaj na zemljevidu. Za več ikon obiščite [www.garmingarage.com.](http://www.garmingarage.com)
- **Pogled zemljevida za vožnjo**: nastavi perspektivo na zemljevidu.

**Podrobnosti zemljevida**: nastavi raven podrobnosti zemljevida. Več podrobnosti lahko povzroči počasnejše risanje zemljevida.

**Tema zemljevida**: spremeni barvo podatkov na zemljevidu.

- **Orodja zemljevida**: nastavi bližnjice, ki se prikažejo v meniju orodij zemljevida.
- **Plasti zemljevida**: nastavi podatke, ki so prikazani na strani z zemljevidom (*[Prilagajanje plasti zemljevida](#page-16-0)*, stran 11).
- **Glasovna opozorila in nasveti**: omogoča predvajanje zvočnih opozoril o določenih vrstah opozoril in nasvetov, na primer spremembah omejitve hitrosti, različnih razmerah na cesti ter državnih mejah. Ta možnost je na voljo le, če uporabljate profil tovornjaka.
- **Zvočna opozorila o hitrosti**: opozarjajo vas, ko z vozilom prekoračite omejitev hitrosti.

**OPOMBA:** ta funkcija ni na voljo na vseh območjih.

**Moji zemljevidi**: nastavi, katere nameščene zemljevide naj uporablja naprava.

### **Omogočanje zemljevidov**

Zemljevide, ki so nameščeni v napravi, lahko omogočite. **NAMIG:** za nakup dodatnih zemljevidov obiščite <http://buy.garmin.com>.

- **1** Izberite **Nastavitve** > **Zemljevid in vozilo** > **Moji zemljevidi**.
- **2** Izberite zemljevid.

### **Nastavitve navigacije**

Če želite odpreti stran z nastavitvami navigacije, v glavnem meniju izberite **Nastavitve** > **Navigacija**.

**Način izračuna**: nastavi način izračuna načrtovane poti.

- **Izogibanja**: določa značilnosti cest, ki se jim želite izogniti na vaših načrtovanih poteh.
- **Izogibanja po meri**: omogoča, da se izognete določenim cestam ali območjem.
- **Ekološko območje**: prilagodi nastavitve izogibanja območjem z omejitvami okolja ali izpustov, ki lahko veljajo za vaše vozilo.
- **Plačljive ceste**: določa nastavitve izogibanj plačljivim cestam.
- **Cestnine in drugi stroški**: določa nastavitve izogibanj plačljivim cestam in cestam z vinjetami.
	- **OPOMBA:** ta funkcija ni na voljo na vseh območjih.
- **Omejeni način**: onemogoči vse funkcije, pri uporabi katerih je potrebna posebna pozornost uporabnika in ki so lahko med vožnjo moteče.
- **Simulacija GPS**: napravi prepreči, da bo prejemala signal GPS in varčuje z energijo.

#### **Nastavitve načina izračuna**

#### Izberite **Nastavitve** > **Navigacija** > **Način izračuna**.

Izračun načrtovane poti je zasnovan na omejitvah hitrosti in podatkih o pospeševanju vozila na ustrezni načrtovani poti.

**Krajši čas**: izračun poti, ki jih prepotujete hitreje, vendar so lahko daljše.

**Krajša pot**: izračun poti, ki so krajše, vendar lahko trajajo dlje.

<span id="page-25-0"></span>**Manj goriva**: izračun poti, na kateri bo poraba goriva morda manjša.

**Izven cest**: izračun neposredne poti od vaše lokacije do cilja.

#### **Nastavitev simuliranega položaja**

Če ste v zaprtem prostoru ali naprava ne prejema satelitskega signala, lahko uporabite GPS in nastavite simulirani položaj.

- **1** Izberite **Nastavitve** > **Navigacija** > **Simulacija GPS**.
- **2** V glavnem meniju izberite **Prikaži zemljevid**.
- **3** Dvakrat tapnite zemljevid, da izberete območje. Naslov lokacije se pojavi na dnu zaslona.
- **4** Izberite opis položaja.
- **5** Izberite **Nastavi položaj**.

### **Nastavitve kamere**

#### Izberite **Nastavitve** > **Kamera**.

**Snemaj ob zagonu**: kamera na armaturni plošči začne samodejno snemati video, ko vklopite napravo.

- **Samodejno zaznavanje dogodkov**: samodejno shrani videoposnetek, ko naprava zazna morebiten dogodek.
- **Snemanje zvoka**: med snemanjem videa snema zvok z vgrajenim mikrofonom.
- **Podatkovna prekrivna plast**: v posneti videoposnetek vključi informacije o datumu, času, lokaciji in hitrosti.
- **Ločljivost videa**: nastavi ločljivost in kakovost videoposnetkov.
- **Snemaj po izgubi napajanja**: nadaljuje s snemanjem videa do izbranega časovnega obdobje, ko je zunanje napajanje prekinjeno.

### **BluetoothNastavitve za**

#### Izberite **Nastavitve** > **Bluetooth**.

**Bluetooth**: omogoči brezžično tehnologijo Bluetooth.

**Iskanje naprav**: poišče bližnje naprave Bluetooth.

**Enostavno ime**: omogoča vam, da vnesete prijazno ime, ki zagotavlja prepoznavo naprave v drugih napravah prek brezžične tehnologije Bluetooth.

#### **Izključujem Bluetooth**

- **1** Izberite **Nastavitve** > **Bluetooth**.
- **2** Izberite **Bluetooth**.

#### **Nastavitve zaslona**

Če želite odpreti stran z nastavitvami zaslona, v glavnem meniju izberite **Nastavitve** > **Zaslon**.

**Barvni način**: nastavi napravo, tako da prikazuje barvo dneva ali noči. Izberete lahko možnost Samodejno in tako omogočite napravi, da samodejno nastavi barvo dneva ali noči glede na čas dneva.

**Svetlost**: prilagodi svetlost zaslona.

- **Trajanje osvetlitve zaslona**: nastavi čas mirovanja, po katerem se naprava preklopi v stanje pripravljenosti.
- **Posnetek zaslona**: omogoča, da zajamete sliko zaslona naprave. Posnetki zaslona se shranijo v mapo Posnetki zaslona v notranjem pomnilniku naprave.

### **Nastavitve prometnih informacij**

Če želite odpreti stran z nastavitvami prometnih informacij, v glavnem meniju izberite **Nastavitve** > **Promet**.

**Promet**: omogoči prometne informacije.

**Trenutni ponudnik**: nastavi ponudnika prometnih informacij, ki naj bo uporabljen za prometne informacije. Samodejno izbere najboljše razpoložljive prometne informacije.

**Naročnine**: prikaže trenutne naročnine na prometne informacije.

**Optimiranje načrtovane poti**: izbere, ali naj bodo optimizirane druge načrtovane poti uporabljene samodejno ali na zahtevo (*[Izogibanje prometnim zastojem na načrtovani poti](#page-11-0)*, stran 6).

**Prometna opozorila**: izbere velikost prometnega zastoja, za katero naprava prikaže prometno opozorilo.

**trafficTrends™**: omogoči funkcijo trafficTrends.

#### **Nastavitve merskih enot in oblike zapisa časa**

Če želite odpreti stran z nastavitvami merskih enot in časa, v glavnem meniju izberite **Nastavitve** > **Enote in čas**.

**Trenutni čas**: nastavi čas naprave.

**Oblika zapisa časa**: omogoča vam, da izberete 12-, 24-urni prikaz ali prikaz časa UTC.

**Enote**: nastavi mersko enoto za razdalje.

**Zapis položaja**: nastavi obliko zapisa koordinat in geodetski referenčni sistem, ki naj bosta uporabljena za geografske koordinate.

#### **Nastavljanje časa**

- **1** V glavnem meniju izberite uro.
- **2** Izberite možnost:
	- Če želite čas samodejno nastaviti z informacijami GPS, izberite **Samodejno**.
	- Če želite čas nastaviti ročno, povlecite številke navzgor ali navzdol.

### **Nastavitve jezika in tipkovnice**

Če želite odpreti nastavitve jezika in tipkovnice, v glavnem meniju izberite **Nastavitve** > **Jezik in tipkovnica**.

**Jezik govora**: določa jezik glasovnih pozivov.

**Jezik obvestil**: nastavi besedilo na zaslonu v izbrani jezik.

**OPOMBA:** sprememba jezika besedila ne spremeni jezika podatkov, ki jih vnese uporabnik, ali podatkov o zemljevidu, kot so imena ulic.

**Jezik tipkovnice**: omogoči jezike tipkovnice.

### **Nastavitve bližinskih opozoril**

**OPOMBA:** za prikaz opozoril bližinskih točk morate imeti naložene uporabniške destinacije.

#### Izberite **Nastavitve** > **Bližinska opozorila**.

- **Zvok**: nastavi slog opozorila, ki se predvaja ob približevanju bližinskim točkam.
- **Alarmi**: nastavi vrste bližinskih točk, za katere se predvajajo bližinska opozorila.

#### **Nastavitve naprave in zasebnosti**

Če želite odpreti nastavitve naprave, izberite **Nastavitve** > **Naprava**.

- **O napravi**: prikaže različico programske opreme, številko ID naprave in informacije o drugi programski opremi.
- **Lic. pogodbe za končnega uporab.**: prikaže licenčne pogodbe za končnega uporabnika.

**OPOMBA:** te informacije potrebujete pri posodabljanju programske opreme sistema ali nakupu dodatnih podatkov o zemljevidu.

- **Poročanje o položaju**: deli informacijo o vašem položaju z Garmin, da izboljša vsebino.
- **Zgodovina potovanja**: napravi omogoča beleženje podatkov za myTrends funkciji Kje sem bil in Dnevnik potovanja.
- **Počisti zgod. potovanja**: počisti zgodovino potovanja funkcij myTrends, Kje sem bil in dnevnik potovanja.

### <span id="page-26-0"></span>**Povrnitev tovarniških nastavitev**

Na tovarniško privzete nastavitve lahko povrnete kategorijo nastavitev ali vse nastavitve.

- **1** Izberite **Nastavitve**.
- **2** Če je treba, izberite kategorijo nastavitev.
- **3** Izberite  $\equiv$  > **Povrni**.

### **Informacije o napravi**

### **Nega naprave**

#### *OBVESTILO*

Naprava vam ne sme pasti.

Naprave ne shranjujte na mesta, kjer je lahko izpostavljena ekstremnim temperaturam, ker lahko povzročijo trajne poškodbe.

Zaslona na dotik ne upravljajte s trdim ali ostrim predmetom, ker ga lahko poškodujete.

Naprave ne izpostavljajte vodi.

### **Čiščenje zunanjega ohišja**

### *OBVESTILO*

Ne uporabljajte kemičnih čistih in topil, ki lahko poškodujejo plastične dele.

- **1** Zunanje ohišje (ne zaslona na dotik) očistite s krpo, navlaženo z raztopino blagega mila.
- **2** Napravo obrišite do suhega.

### **Čiščenje zaslona na dotik**

- **1** Uporabite mehko, čisto krpo, ki ne pušča vlaken.
- **2** Če je treba, krpo rahlo navlažite z vodo.
- **3** Če uporabljate vlažno krpo, izklopite napravo in jo odklopite od napajanja.
- **4** Zaslon nežno obrišite s krpo.

### **Preprečevanje kraje**

- Kadar napravo in nosilec ne uporabljate, ju umaknite.
- Z vetrobranskega stekla odstranite sled, ki jo pusti vakuumsko prijemalo.
- Naprave ne puščajte v sovoznikovem predalu.
- Izdelek registrirajte na [http://my.garmin.com.](http://my.garmin.com)

### **Ponovni zagon naprave**

Če naprava preneha delovati, jo lahko zaženete znova.

Pritisnite in 12 sekund držite tipko za vklop/izklop.

### **Specifikacije**

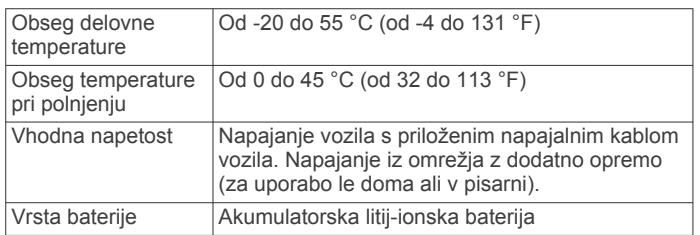

## **Dodatek**

### **Podpora in posodobitve**

Garmin Express™ omogoča napravam Garmin preprost dostop do teh storitev.

• Registracija izdelka

• Priročniki za naprave

### **Nastavitev programa Garmin Express**

- **1** Napravo z računalnikom povežite s kablom USB.
- **2** Obiščite [www.garmin.com/express.](http://www.garmin.com/express)
- **3** Sledite navodilom na zaslonu.

#### **Posodabljanje zemljevidov in programske opreme s programom Garmin Express**

S programsko opremo Garmin Express lahko prenašate in nameščate najnovejše posodobitve zemljevidov in programske opreme za napravo. S posodobitvami zemljevidov vam bodo na voljo najnovejši razpoložljivi kartografski podatki, s katerimi bo naprava še naprej izračunavala natančne in učinkovite načrtovane poti do cilja. Garmin Express je na voljo za računalnike Windows® in Mac® .

**1** V računalniku obiščite [www.garmin.com/express.](http://www.garmin.com/express)

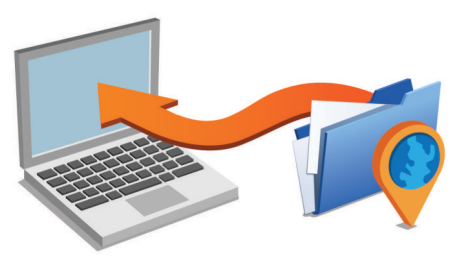

- **2** Izberite možnost:
	- Če želite program namestiti v računalnik Windows, izberite **Prenos za Windows**.
	- Če želite program namestiti v računalnik Mac, izberite **Različica za Mac**.
- **3** Odprite preneseno datoteko in za dokončanje namestitve sledite navodilom na zaslonu.
- **4** Zaženite Garmin Express.
- **5** Napravo Garmin na računalnik priklopite s kablom USB.

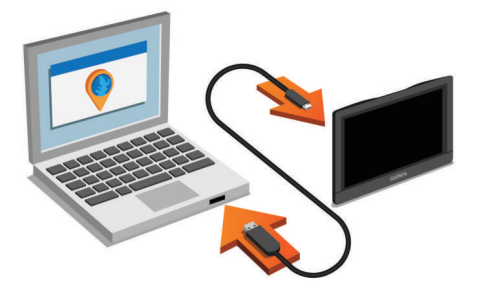

Programska oprema Garmin Express zazna napravo.

- **6** Vnesite e-poštni naslov za registracijo izdelka (izbirno).
- **7** Kliknite **shrani napravo**.
- **8** Kliknite **poišči posodobitve**.

Prikaže se seznam razpoložljivih posodobitev zemljevidov in programske opreme.

- **9** Izberite posodobitve, ki jih želite namestiti.
- **10**Kliknite **Namesti**.

<span id="page-27-0"></span>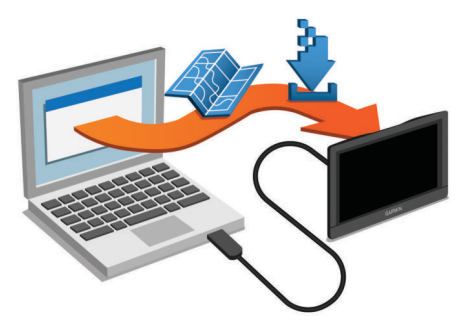

Programska oprema Garmin Express prenese in namesti posodobitve v vašo napravo. Posodobitve zemljevidov so zelo velike, zato lahko postopek na počasnejših internetnih povezavah traja dolgo časa.

### **Upravljanje podatkov**

Datoteke lahko shranite v napravo. Naprava je opremljena z režo za pomnilniško kartico za dodatno shrambo podatkov.

**OPOMBA:** naprava ni združljiva z operacijskimi sistemi Windows 95, 98, Me, Windows NT® in Mac OS 10.3 in starejšimi.

#### **O pomnilniških karticah**

Pomnilniške kartice lahko kupite pri prodajalcih elektronske opreme, lahko pa kupite take, na katerih je že naložena Garmin programska oprema za zemljevide [\(www.garmin.com](http://www.garmin.com)). Na pomnilniške kartice lahko poleg zemljevidov in podatkov shranjujete tudi datoteke, kot so zemljevidi, slike, zbirke Geocache, načrtovane poti, točke poti in uporabniške destinacije.

#### **Nameščanje pomnilniške kartice za zemljevide in podatke**

S pomnilniško kartico lahko povečate prostor za shranjevanje zemljevidov in drugih podatkov v napravo. Pomnilniške kartice lahko kupite pri prodajalcu elektronske opreme ali obiščete [www.garmin.com/maps](http://garmin.com/maps) in kupite pomnilniško kartico z vnaprej nameščenimi zemljevidi Garmin. Naprava podpira pomnilniške kartice microSD in microSDHC.

**1** Pomnilniško kartico ① vstavite v režo ②.

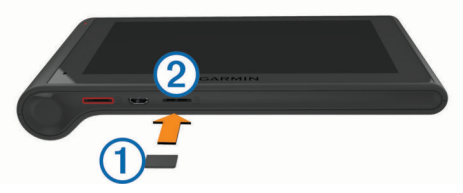

**2** Pritisnite jo, dokler se ne zaskoči.

#### **Priklop naprave na računalnik**

Napravo lahko z računalnikom povežete s kablom USB.

- **1** Manjši konec kabla USB priklopite v vrata na napravi.
- **2** Večji konec kabla USB priklopite v vrata na računalniku.

Na zaslonu naprave se prikaže slika naprave, povezane z računalnikom.

Odvisno od operacijskega sistema računalnika je naprava prikazana kot prenosna naprava, odstranljiv pogon ali odstranljiva pomnilniška naprava.

#### **Prenašanje podatkov iz računalnika**

**1** Napravo priklopite na računalnik (*Priklop naprave na računalnik*, stran 22).

Odvisno od operacijskega sistema računalnika je naprava prikazana kot prenosna naprava, odstranljiv pogon ali odstranljiva pomnilniška naprava.

- **2** V računalniku odprite brskalnik datotek.
- **3** Izberite datoteko.
- **4** Izberite **Urejanje** > **Kopiraj**.
- **5** Poiščite mapo v napravi.
- **OPOMBA:** pri odstranljivem pogonu ali odstranljivi pomnilniški napravi datotek ne postavljajte v mapo Garmin.
- **6** Izberite **Urejanje** > **Prilepi**.

#### *Izključitev kabla USB*

Če je naprava povezana z računalnikom kot izmenljivi pogon, jo morate z računalnika varno odklopiti, da ne pride do izgube podatkov. Če je naprava povezana z računalnikom Windows kot prenosna naprava, je ni treba varno odklopiti.

- **1** Storite naslednje:
	- Pri računalnikih Windows izberite ikono **Varno odstranjevanje strojne opreme** v sistemski vrstici in nato napravo.
	- Pri računalnikih Mac ikono pogona povlecite v koš.
- **2** Izključite kabel iz računalnika.

### **Ogled stanja signala GPS**

Pritisnite in tri sekunde držite ... II.

### **Napajalni kabli**

Napravo lahko polnite na različne načine.

- z napajalnim kablom vozila
- s kablom USB
- z napajalnikom (dodatna oprema)

#### **Polnjenje naprave**

**OPOMBA:** ta izdelek razreda III mora napajati vir napajanja LPS.

Baterijo naprave lahko napolnite na enega od naslednjih načinov.

- V napravo priključite napajalni kabel vozila.
- Napravo z računalnikom povežite s kablom USB. Ko je naprava povezana z računalnikom, se bo morda polnila počasi. Nekateri prenosni računalniki naprave morda ne bodo polnili.
- Napravo priključite na dodatni napajalnik, na primer za polnjenje prek stenske vtičnice.

Odobren napajalnik Garmin za uporabo doma ali v pisarni lahko kupite pri prodajalcu izdelkov Garmin ali na spletnem mestu [www.garmin.com.](http://www.garmin.com)

#### **Menjava varovalke v napajalnem kablu vozila**

#### *OBVESTILO*

Pri zamenjavi varovalke ne izgubite majhnih delov in zagotovite, da jih vrnete na ustrezno mesto. Napajalni kabel vozila ne deluje, če ni pravilno sestavljen.

Če se naprava v vozilu ne polni, boste morda morali zamenjati varovalko na vrhu avtomobilskega napajalnika.

**1** Odklenete jo tako, da končni del ① zasukate za 90 stopinj v nasprotni smeri urinega kazalca.

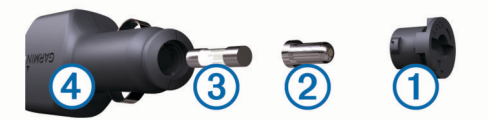

**NAMIG:** za odstranitev končnega dela boste morda potrebovali kovanec.

- **2** Odstranite končni del, srebrno konico 2, in varovalko 3.
- **3** Vstavite novo hitro varovalko z enakim tokom, na primer 1 ali 2 A.
- **4** Namestite srebrno konico v končni del.

<span id="page-28-0"></span>**5** Vstavite končni del in ga zasukajte za 90 stopinj v smeri urinega kazalca, da ga pritrdite nazaj v napajalni kabel vozila 4.

### **Odstranjevanje naprave, nosilca in vakuumskega prijemala**

#### **Odstranjevanje naprave z nosilca**

- **1** Napravo primite na vrhu in dnu.
- **2** Spodnji rob naprave povlecite proti sebi, dokler je ne sprostite z magneta.

Če proti sebi povlečete celotno napravo, lahko nosilec sprostite iz vakuumskega prijemala.

#### **Odstranjevanje naprave iz vakuumskega prijemala**

- **1** Nosilec naprave obrnite desno ali levo.
- **2** Pritisnite, dokler priključek nosilca ne odstopi od kroglice na vakuumskem prijemalu.

#### **Odstranitev vakuumskega prijemala z vetrobranskega stekla**

- **1** Pomaknite ročico vakuumskega prijemala proti sebi.
- **2** Povlecite jeziček na vakuumskem prijemalu proti sebi.

### **Nakup dodatnih zemljevidov**

- **1** Obiščite stran naprave na [\(www.garmin.com](http://www.garmin.com)).
- **2** Kliknite zavihek **Zemljevidi**.
- **3** Sledite navodilom na zaslonu.

#### **Nakup dodatne opreme**

Oglejte si [http://buy.garmin.com.](http://buy.garmin.com)

### **Odpravljanje težav**

#### **Vakuumski nosilec se ne drži na vetrobranskem steklu**

- **1** Vakuumski nosilec in vetrobransko steklo očistite s čistilnim alkoholom.
- **2** Obrišite ju s čisto suho krpo.
- **3** Namestite vakuumsko prijemalo (*[Namestitev in napajanje](#page-6-0) [naprave dēzlCam v vozilu](#page-6-0)*, stran 1).

#### **Naprava ne pridobi satelitskih signalov**

- Prepričajte se, da je simulator GPS-a izklopljen (*[Nastavitve](#page-24-0) [navigacije](#page-24-0)*, stran 19).
- Naprave ne uporabljajte v garažah in bližini visokih zgradb in dreves.
- Mirujte nekaj minut.

#### **Naprava se v vozilu ne polni**

- Preverite varovalko v napajalnem kablu za vozilo (*[Menjava](#page-27-0) [varovalke v napajalnem kablu vozila](#page-27-0)*, stran 22).
- Prepričajte se, ali ima vozilo stik in da priključku dovaja napajanje.
- Preverite, ali je temperatura v notranjosti vozila znotraj temperaturnega obsega za polnjenje, ki je navedeno v specifikacijah.
- Prepričajte se, ali varovalka v vtičnici vozila ni poškodovana.

#### **Baterija ne ostane dolgo napolnjena**

- Znižajte svetlost zaslona (*[Nastavitve zaslona](#page-25-0)*, stran 20).
- Skrajšajte časovno omejitev zaslona (*[Nastavitve zaslona](#page-25-0)*, [stran 20\)](#page-25-0).
- Znižajte glasnost (*[Nastavitev glasnosti](#page-7-0)*, stran 2).
- Onemogočite brezžično tehnologijo Bluetooth (*[Izključujem](#page-25-0)  [Bluetooth](#page-25-0)*, stran 20).
- Ko naprave ne uporabljate, jo preklopite v način mirovanja (*[Preklop v stanje pripravljenosti in iz njega](#page-7-0)*, stran 2).
- Naprave ne izpostavljajte ekstremnim temperaturam.
- Naprave ne puščajte na neposredni sončni svetlobi.

### **Moja naprava v računalniku ni prikazana kot odstranljiv pogon**

Z večino računalnikov Windows se naprava povezuje prek protokola MTP (Media Transfer Protocol). V načinu MTP je naprava prikazana kot prenosna naprava in ne kot odstranljiv pogon. Način MTP podpirajo Windows 7, Windows Vista® in Windows XP Service Pack 3 s predvajalnikom Windows Media Player 10.

#### **Moja naprava v računalniku ni prikazana kot prenosna naprava**

V računalnikih Mac in nekaterih računalnikih Windows naprava vzpostavi povezavo v načinu množičnega shranjevanja USB. V načinu množičnega shranjevanja USB je naprava prikazana kot odstranljiv pogon in ne kot prenosna naprava. Različice Windows, starejše od različice Windows XP Service Pack 3, uporabljajo načinu množičnega shranjevanja USB.

### **Naprava v računalniku ni prikazana niti kot prenosna naprava niti kot odstranljiv pogon**

- **1** Izključite kabel USB iz računalnika.
- **2** Izklopite napravo.
- **3** Kabel USB priključite v vrata USB na računalniku in na napravi.

**NAMIG:** naprava mora biti priključena neposredno na vrata USB na računalniku in ne na zvezdišče USB.

Naprava se samodejno vklopi in preklopi v način MTP ali način množičnega shranjevanja USB. Na zaslonu naprave se prikaže slika naprave, povezane z računalnikom.

#### **Telefon se noče povezati z napravo**

- Izberite **Nastavitve** > **Bluetooth**. Polje Bluetooth mora biti nastavljeno na Omogočeno.
- V telefonu omogočite brezžično tehnologijo Bluetooth in telefon postavite največ 10 m (33 čevljev) od naprave.
- Za dodatno pomoč obiščite [www.garmin.com/bluetooth.](http://www.garmin.com/bluetooth)

### **Kazalo**

#### <span id="page-29-0"></span>**Simboli**

2D-pogled zemljevida **[11](#page-16-0)** 3D-pogled zemljevida **[11](#page-16-0)**

#### **A**

aktivno usmerjanje po pasovih **[4](#page-9-0)**

#### **B**

baterija podaljševanje **[23](#page-28-0)** polnjenje **[1](#page-6-0), [22,](#page-27-0) [23](#page-28-0)** težave **[23](#page-28-0)** bližnjice brisanje **[9](#page-14-0)** dodajanje **[9](#page-14-0)** brezžične slušalke **[16](#page-21-0)** brisanje potovanja **[5](#page-10-0)** servisne kategorije **[15](#page-20-0)** servisni zapisi **[15](#page-20-0)** združena naprava Bluetooth **[17](#page-22-0)**

#### **C**

cena goriva, spreminjanje **[18](#page-23-0)** cestnine, izogibanje **[6](#page-11-0)** cilji. *Za več informacij si oglejte* lokacije

#### **Č**

časovne nastavitve **[20](#page-25-0)** čiščenje naprave **[21](#page-26-0)** čiščenje zaslona na dotik **[21](#page-26-0)**

#### **D**

datoteke, prenašanje **[22](#page-27-0)** delovni čas **[13](#page-18-0)[–15](#page-20-0)** pošiljke **[15](#page-20-0)** stanje dela **[14](#page-19-0)** vozniki **[14](#page-19-0), [15](#page-20-0)** destinacije **[7](#page-12-0), [8](#page-13-0)** kraji **[8](#page-13-0)** storitve za tovornjake **[8](#page-13-0)** diagnostika **[13](#page-18-0)** dnevnik potovanja, ogled **[10](#page-15-0)** dnevnik voznika **[15](#page-20-0)** dodatna oprema **[23](#page-28-0)** dom nastavitev položaja **[9](#page-14-0)** telefonska številka **[16](#page-21-0)** Doma klicanje **[16](#page-21-0)** urejanje lokacije **[4,](#page-9-0) [9](#page-14-0)** domov, pot **[4](#page-9-0), [9](#page-14-0)**

#### **E**

ecoChallenge **[18](#page-23-0)** ecoRoute **[18](#page-23-0)** poročila o kilometrini **[18](#page-23-0)** poročilo o kilometrini **[18](#page-23-0)** profil vozila **[18](#page-23-0)** rezultat izziva ecoChallenge **[18](#page-23-0)** umerjanje porabe goriva **[18](#page-23-0)**

#### **F**

fotografije brisanje **[3](#page-8-0)** ogled **[3](#page-8-0)** Foursquare **[8](#page-13-0)**

#### **G**

Garmin Express **[21](#page-26-0)** posodabljanje programske opreme **[21](#page-26-0)** registracija naprave **[21](#page-26-0)** glasnost, prilagajanje **[2](#page-7-0)** glasovni nadzor **[13](#page-18-0)** namigi **[13](#page-18-0)** glasovni poziv **[16](#page-21-0)** glasovni ukaz **[12](#page-17-0)** aktiviranje **[13](#page-18-0)** besedna zveza za bujenje **[12](#page-17-0)**

namigi za uporabo **[13](#page-18-0)** navigacija z **[13](#page-18-0)** gorivo cene **[18](#page-23-0)** postajališča **[9](#page-14-0)** GPS **[1](#page-6-0), [22](#page-27-0)**

#### **H**

Hitro iskanje **[7](#page-12-0)**

**I** ID naprave **[20](#page-25-0)** ikone, vrstica stanja **[1](#page-6-0)** imenik **[8](#page-13-0)** iskanje lokacij. **[7](#page-12-0)** *Oglejte si tudi* lokacije kategorije **[7](#page-12-0)** koordinate **[8](#page-13-0)** križišča **[8](#page-13-0)** mesta **[8](#page-13-0)** naslovi **[8](#page-13-0)** iskanje storitev, pred vami **[10](#page-15-0)** iskanje zbirk Geocache **[8](#page-13-0)** izogibanja **[6](#page-11-0)** brisanje **[7](#page-12-0)** cesta **[7](#page-12-0)** cestnine **[6](#page-11-0)** območje **[7](#page-12-0)** onemogočanje **[7](#page-12-0)** značilnosti ceste **[6](#page-11-0)** izvažanje dnevniki voznika **[15](#page-20-0)** poročila o potovanjih **[14](#page-19-0)** povzetki pristojnosti **[14](#page-19-0)**

#### **J** jezik

glas **[20](#page-25-0)** tipkovnica **[20](#page-25-0)**

#### **K**

kabli, napajanje **[22](#page-27-0)** kamera na armaturni plošči fotografije **[2](#page-7-0), [3](#page-8-0)** nastavitve **[20](#page-25-0)** pomnilniška kartica **[1](#page-6-0)** poravnavanje **[2](#page-7-0)** predvajanje videa **[3](#page-8-0)** snemanje videa **[3](#page-8-0)** snemanje zvoka **[3](#page-8-0)** kamere kamera na armaturni plošči **[1–](#page-6-0)[3,](#page-8-0) [20](#page-25-0)** varnost **[11](#page-16-0)** Kartica microSD **[1](#page-6-0), [22](#page-27-0)** Kje sem? **[9](#page-14-0)** klicanje **[16](#page-21-0)** klici **[16](#page-21-0)** Doma **[16](#page-21-0)** klicanje **[16](#page-21-0)** odgovarjanje **[16](#page-21-0)** onemogočanje **[17](#page-22-0)** stiki **[16](#page-21-0)** zgodovina **[16](#page-21-0)** koordinate **[8](#page-13-0)** kraja, izogibanje **[21](#page-26-0)** kraji **[8](#page-13-0)** križišča, iskanje **[8](#page-13-0) L**

Licenčne pogodbe za končnega uporabnika **[20](#page-25-0)** lokacije **[8,](#page-13-0) [19](#page-24-0)** iskanje **[7](#page-12-0), [8](#page-13-0)** klicanje **[16](#page-21-0)** kraji **[8](#page-13-0)** nastavitev domače lokacije **[9](#page-14-0)** nedavno najdene **[9](#page-14-0)** shranjevanje **[9](#page-14-0)** simulirano **[20](#page-25-0)** trenutno **[9](#page-14-0)**

#### **M**

Mednarodni sporazum o davku na goriva (IFTA) **[13](#page-18-0)** izvoženi povzetki in poročila **[14](#page-19-0)** podatki o gorivu **[14](#page-19-0)** poročila o potovanjih **[14](#page-19-0)** povzetek pristojnosti **[14](#page-19-0)** myGarmin, sporočila **[19](#page-24-0)** myTrends, načrtovane poti **[6](#page-11-0) N** točke oblikovanja **[6](#page-11-0)**

načrtovalnik potovanja **[5,](#page-10-0) [6](#page-11-0)** urejanje potovanja **[5](#page-10-0)** načrtovane poti **[4](#page-9-0)** dodajanje točke **[4](#page-9-0), [5](#page-10-0)** myTrends **[6](#page-11-0)** način izračuna **[6,](#page-11-0) [19](#page-24-0)** oblikovanje **[4](#page-9-0)** ogled na zemljevidu **[4](#page-9-0)** predlagane **[6](#page-11-0)** predogled **[5](#page-10-0)** računam **[5](#page-10-0)** ustavljanje **[5](#page-10-0)** začetek **[4,](#page-9-0) [5](#page-10-0)** namestitev naprave avtomobil **[1](#page-6-0)** odstranjevanje z nosilca **[23](#page-28-0)** vakuumsko prijemalo **[1](#page-6-0), [23](#page-28-0)** napajalni kabel vozila **[1](#page-6-0)** napajalni kabli **[22](#page-27-0)** menjava varovalke **[22](#page-27-0)** vozilo **[1](#page-6-0)** naročnine, Storitve Garmin Live **[17](#page-22-0)** naslednji zavoj **[4](#page-9-0)** naslovi, iskanje **[8](#page-13-0)** nastavitve **[19](#page-24-0), [20](#page-25-0)** nastavitve zaslona **[20](#page-25-0)** navigacija **[4,](#page-9-0) [8](#page-13-0)** izven cest **[7](#page-12-0)** nastavitve **[19](#page-24-0)** predogled načrtovanih poti **[5](#page-10-0)** navigacija izven cest **[7](#page-12-0)** nedavno najdene lokacije **[9](#page-14-0)** nega naprave **[21](#page-26-0)** nosilec, odstranjevanje **[23](#page-28-0)** nujne službe **[9](#page-14-0)**

#### **O**

oblikovanje načrtovane poti **[4](#page-9-0)** obvestila **[13](#page-18-0)** obvozi **[5](#page-10-0)** odgovarjanje na klice **[16](#page-21-0)** odpravljanje težav **[23](#page-28-0)** odstranjevanje nosilca **[23](#page-28-0)** okvare **[13](#page-18-0)** omejitve, vozilo **[3](#page-8-0)** opozorila bližinskih točk, nastavitve **[20](#page-25-0)** opozorilne ikone **[11](#page-16-0)** orodja, zemljevid **[10](#page-15-0)**

#### **P**

parkirišča, zadnje mesto **[9](#page-14-0)** plasti zemljevida, prilagajanje **[11](#page-16-0)** podatki o gorivu **[14](#page-19-0)** podatki o potovanju **[10](#page-15-0)** ogled **[10](#page-15-0)** ponovni zagon **[10](#page-15-0)** podpora za izdelke **[17](#page-22-0)** polnjenje naprave **[1](#page-6-0), [22](#page-27-0), [23](#page-28-0)** pomnilniška kartica **[22](#page-27-0)** nameščanje **[1](#page-6-0), [22](#page-27-0)** pomoč. **[17](#page-22-0)** *Oglejte si tudi* podpora za izdelke ponovni zagon naprava **[21](#page-26-0)** podatki o potovanju **[10](#page-15-0)** poraba goriva. **[18](#page-23-0)** *Oglejte si tudi* ecoRoute poročila kilometrina **[18](#page-23-0)** potovanje **[14](#page-19-0)**

poročila o kilometrini **[18](#page-23-0)** posnetki zaslona **[20](#page-25-0)** posodabljanje programska oprema **[21](#page-26-0)** zemljevidi **[21](#page-26-0)** pošiljke **[15](#page-20-0)** delovni čas **[15](#page-20-0)** dodajanje **[15](#page-20-0)** pot domov [4,](#page-9-0) [9](#page-14-0) povrnitev tovarniških nastavitev **[21](#page-26-0)** povzetek pristojnosti **[14](#page-19-0)** pred vami iskanje storitev **[10](#page-15-0)** prilagajanje **[10](#page-15-0)** predpisi, delovni čas **[14](#page-19-0)** prekinitev povezave, naprava Bluetooth **[17](#page-22-0)** prepoznavanje govora **[12](#page-17-0)** prikaz zemljevida 2D **[11](#page-16-0)** 3D **[11](#page-16-0)** prilagajanje naprave **[19](#page-24-0)** profil vozila **[18](#page-23-0)** tovornjak **[3](#page-8-0)** profili aktiviranje **[3](#page-8-0)** tovornjak **[3](#page-8-0)** programska oprema posodabljanje **[21](#page-26-0)** različica **[20](#page-25-0)** promet **[10](#page-15-0) [–12](#page-17-0), [20](#page-25-0)** aktiviranje naročnine **[12](#page-17-0)** dodajanje naročnin **[12](#page-17-0)** dogodki **[11](#page-16-0)** druga načrtovana pot **[6](#page-11-0)** iskanje zastojev **[11](#page-16-0)** kamere **[17,](#page-22-0) [18](#page-23-0)** sprejemnik **[12](#page-17-0)** zemljevid **[10](#page-15-0)** prometne kamere **[17](#page-22-0)** ogled **[18](#page-23-0)** prostoročni telefonski klici **[16](#page-21-0)**

#### **R**

računalnik, vzpostavljanje povezave **[22,](#page-27-0) [23](#page-28-0)** razmere na cesti, vreme **[19](#page-24-0)** registracija izdelka **[21](#page-26-0)** registracija naprave **[21](#page-26-0)** rezultat izziva ecoChallenge **[18](#page-23-0)** ponastavljanje **[18](#page-23-0)**

#### **S**

samodejna glasnost, omogočanje **[2](#page-7-0)** satelitski signali iskanje **[1](#page-6-0)** ogled **[22](#page-27-0)** servisna zgodovina brisanje **[15](#page-20-0)** kategorije **[15](#page-20-0)** urejanje **[16](#page-21-0)** zapisi **[15](#page-20-0), [16](#page-21-0)** seznam odcepov **[4](#page-9-0)** shranjene lokacije **[5](#page-10-0)** brisanje **[9](#page-14-0)** kategorije **[9](#page-14-0)** urejanje **[9](#page-14-0)** shranjevanje, trenutna lokacija **[9](#page-14-0)** simulirani položaji **[20](#page-25-0)** slušalka, združevanje **[16](#page-21-0), [17](#page-22-0)** Smartphone Link **[17](#page-22-0)** onemogočanje klicev **[17](#page-22-0)** Storitve Garmin Live **[17](#page-22-0)** vzpostavljanje povezave **[17](#page-22-0)** smeri **[4](#page-9-0)** specifikacije **[21](#page-26-0)** spreminjanje območja iskanja **[7](#page-12-0)** stanje dela **[14](#page-19-0)** stanje pripravljenosti **[2](#page-7-0)** Storitve Garmin Live **[17](#page-22-0)** naročanje na **[17](#page-22-0)** svetlost **[2](#page-7-0)**

#### **Š** številka ID **[20](#page-25-0)**

#### **T**

tehnologija Bluetooth **[13](#page-18-0), [16,](#page-21-0) [23](#page-28-0)** nastavitve **[20](#page-25-0)** odklop naprave **[17](#page-22-0)** omogočanje **[16](#page-21-0)** onemogočanje **[20](#page-25-0)** Tehnologija Bluetooth, brisanje združene naprave **[17](#page-22-0)** telefon, združevanje **[16](#page-21-0), [17,](#page-22-0) [23](#page-28-0)** telefonski imenik **[16](#page-21-0)** telefonski klici **[16](#page-21-0)** glasovno izbiranje **[16](#page-21-0)** klicanje **[16](#page-21-0)** odgovarjanje **[16](#page-21-0)** utišanje **[16](#page-21-0)** tipka za vklop/izklop **[2](#page-7-0)** tipke na zaslonu **[2](#page-7-0)** tipkovnica jezik **[20](#page-25-0)** postavitev **[20](#page-25-0)** tovornjak destinacije **[8](#page-13-0)** pošiljke **[15](#page-20-0)** prikolica **[3](#page-8-0)** profili **[3](#page-8-0)** vozniki **[14](#page-19-0), [15](#page-20-0)** zemljevid **[11](#page-16-0)** trenutna lokacija **[9](#page-14-0)**

#### **U**

umerjanje porabe goriva **[18](#page-23-0)** urejanje, shranjena potovanja **[6](#page-11-0)** USB, prekinitev povezave **[22](#page-27-0)** usmerjanje med vožnjo **[4](#page-9-0)** utišanje, zvok **[13](#page-18-0)**

#### **V**

vakuumsko prijemalo **[23](#page-28-0)** varnostne kamere, naročnine **[11](#page-16-0)** varovalka, menjava **[22](#page-27-0)** video brisanje **[3](#page-8-0)** predvajanje **[3](#page-8-0)** snemanje [2,](#page-7-0) [3](#page-8-0) vozniki dodajanje **[15](#page-20-0)** tovornjak **[14](#page-19-0), [15](#page-20-0)** vreme **[19](#page-24-0)** radar **[19](#page-24-0)** razmere na cesti **[19](#page-24-0)** vrstica za iskanje **[7](#page-12-0) Z**

začetna nastavitev **[13](#page-18-0)** zaslon, svetlost **[2](#page-7-0)** zaznavanje dogodkov **[2](#page-7-0)** združevanje **[13,](#page-18-0) [16](#page-21-0)** brisanje združene naprave **[17](#page-22-0)** prekinitev povezave **[17](#page-22-0)** slušalka **[16,](#page-21-0) [17](#page-22-0)** telefon **[16,](#page-21-0) [23](#page-28-0)** zemljepisna širina in dolžina **[8](#page-13-0)** zemljevid, orodja **[10](#page-15-0)** zemljevidi **[5](#page-10-0), [10,](#page-15-0) [19](#page-24-0)** nakup **[23](#page-28-0)** ogled načrtovanih poti **[4](#page-9-0)** plasti **[11](#page-16-0)** podatkovno polje **[4,](#page-9-0) [10](#page-15-0), [11](#page-16-0)** posodabljanje **[21](#page-26-0)** raven podrobnosti **[19](#page-24-0)** simboli **[4](#page-9-0)** tema **[19](#page-24-0)** tovornjak **[11](#page-16-0)** zgodovina potovanja **[20](#page-25-0)** zvok, bližinske točke **[20](#page-25-0)**

# support.garmin.com

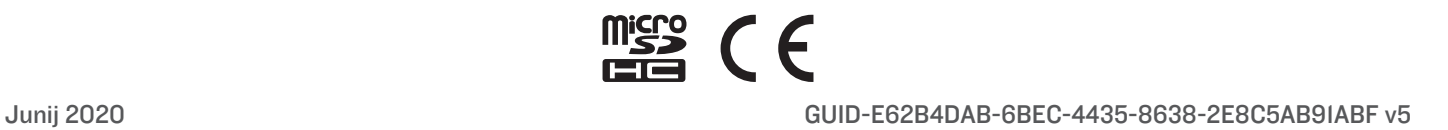